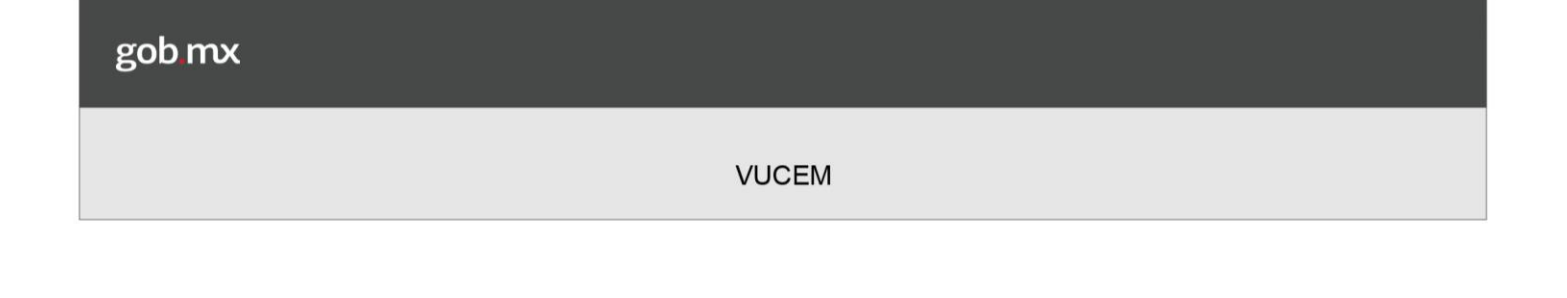

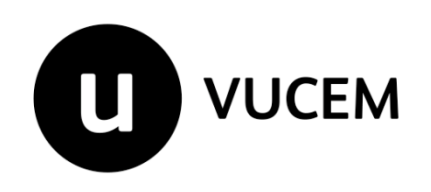

# **Manual de Usuario**

# **Gafete Único**

# **Expedición Gafete Único de Identificación del Agente Aduanal, Apoderado Aduanal y sus auxiliares**

Versión: Fecha de publicación

# gob.mx

**VUCEM** 

## Contenido

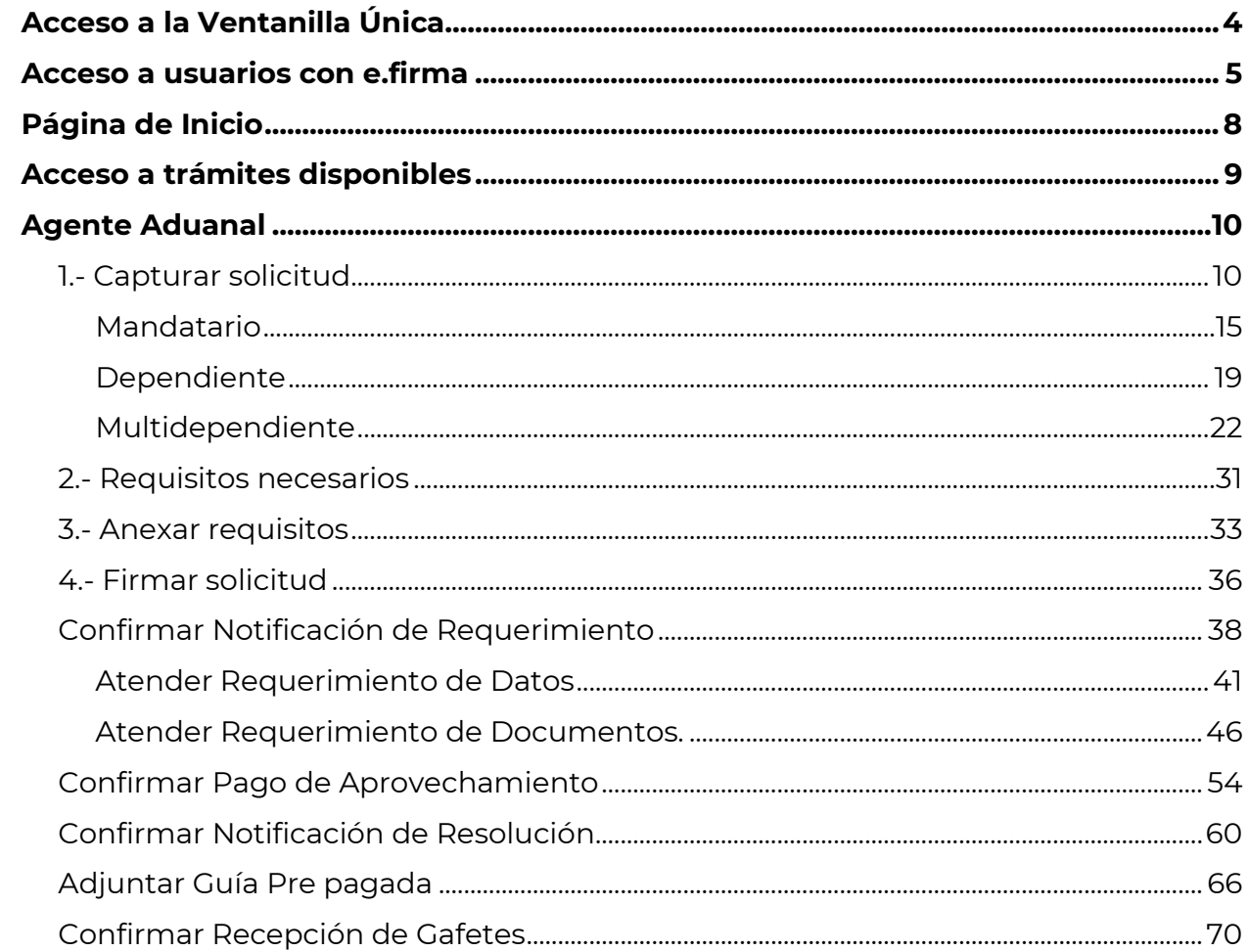

#### **Elementos del Sistema**

Para facilitar el uso de la Ventanilla Digital Mexicana de Comercio Exterior (VUCEM o VU), se implementaron una serie de componentes que el usuario debe emplear para su comodidad y fácil navegación:

Listas desplegables (combos). Controles de selección múltiple. Controles de selección única. Tablas de datos (formularios de captura). Botones. Mensajes.

#### **Forma de acceso al sistema VUCEM**

Para tener acceso al sistema de la VU se deben de cumplir con los siguientes requisitos mínimos instalados en la computadora del usuario:

Sistema Operativo Windows XP o MAC. Conexión a Internet. Navegador de Internet preferentemente Mozilla Firefox o Google Chrome en sus últimas versiones. Adobe Reader (última versión).

#### **Recomendación al usuario para la captura de la solicitud**

Si el usuario deja inactiva la captura de la solicitud, y después de un tiempo se vuelve a retomar, es posible que se genere un error, por lo que se le recomienda al usuario que mantenga activa la sesión y realice de manera continua la captura de a información. En caso de haber realizado una pausa prolongada, se sugiere cerrar dicha sesión y el explorador para volver a realizar el proceso desde el principio para evitar inconsistencias.

La sesión tiene una duración de 30 minutos, cuando la sesión quede inactiva durante este tiempo se debe salir de la página, limpiar cookies, e iniciar sesión nuevamente.

#### <span id="page-3-0"></span>**Acceso a la Ventanilla Única**

Se debe ingresar a la VUCEM a través de la siguiente dirección Web:

#### **[https://www.ventanillaunica.gob.mx](https://www.ventanillaunica.gob.mx/)**

Se despliega la página principal de la **VUCEM**, en la cual deberá dar clic en *"Ventanilla Única"*, y posteriormente en la liga **"Ingreso Solicitante".** 

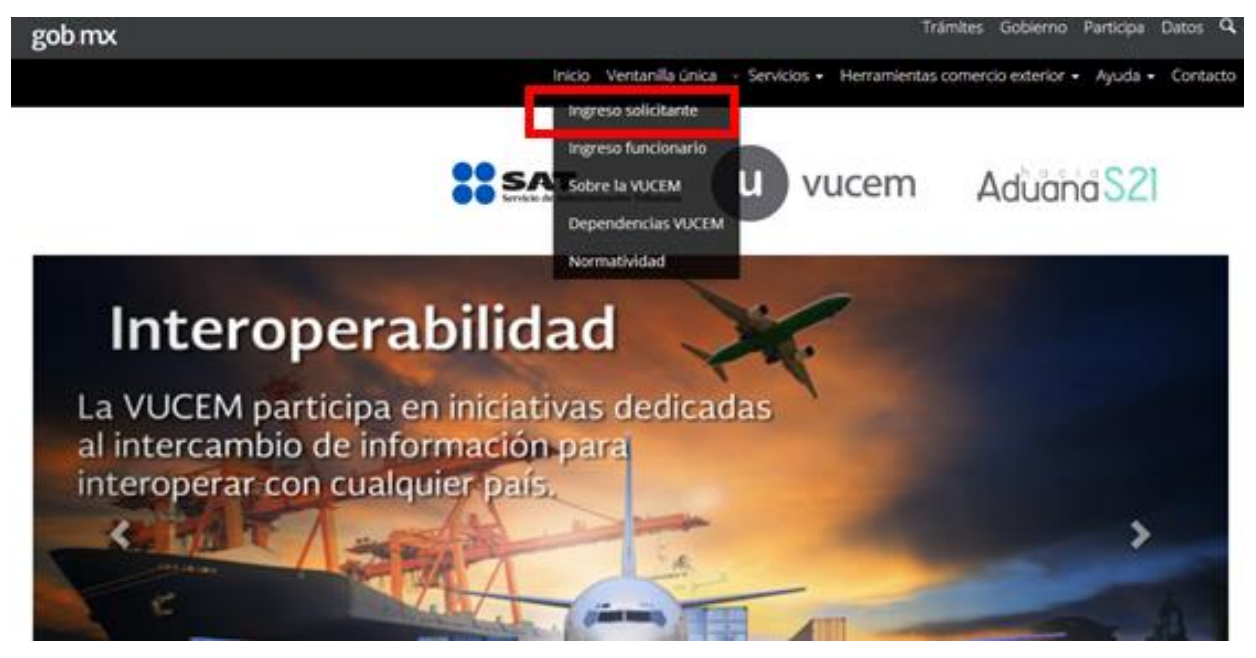

#### <span id="page-4-0"></span>**Acceso a usuarios con e.firma**

Una vez que hemos ingresado a la sección "**Ingreso solicitante"**, el acceso se realizará a través de la e.firma (antes FIEL), por lo que se deberá capturar la siguiente información:

Certificado (cer)\* Clave Privada (key)\* Contraseña de la Clave Privada

# **Ingreso a VUCEM**

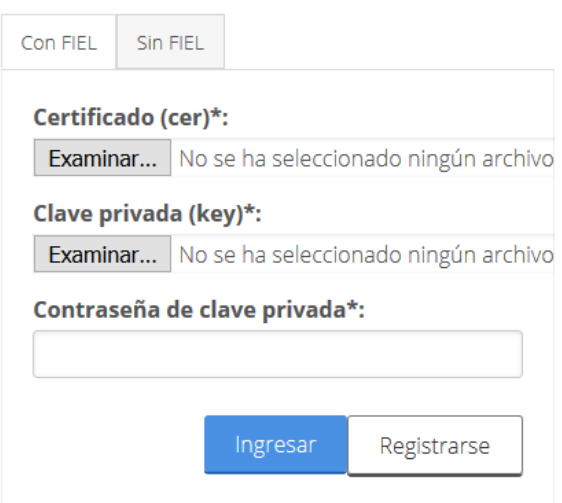

Para ingresar el Certificado (cer)\*, deberá presionar **"Examinar"** y se actualizará una ventana como la siguiente:

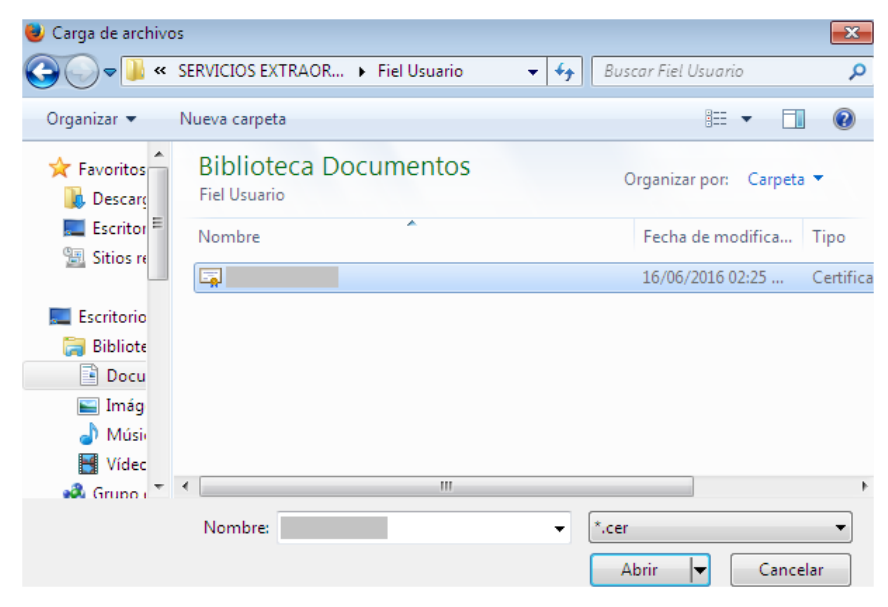

Posteriormente localizar el archivo**\*.cer** y presionar **"***Abrir".*

Para ingresar la Clave Privada (key\*) se debe presionar *"Examinar"* de igual forma, seleccionar el archivo donde se localice y presionar **"***Abrir".*

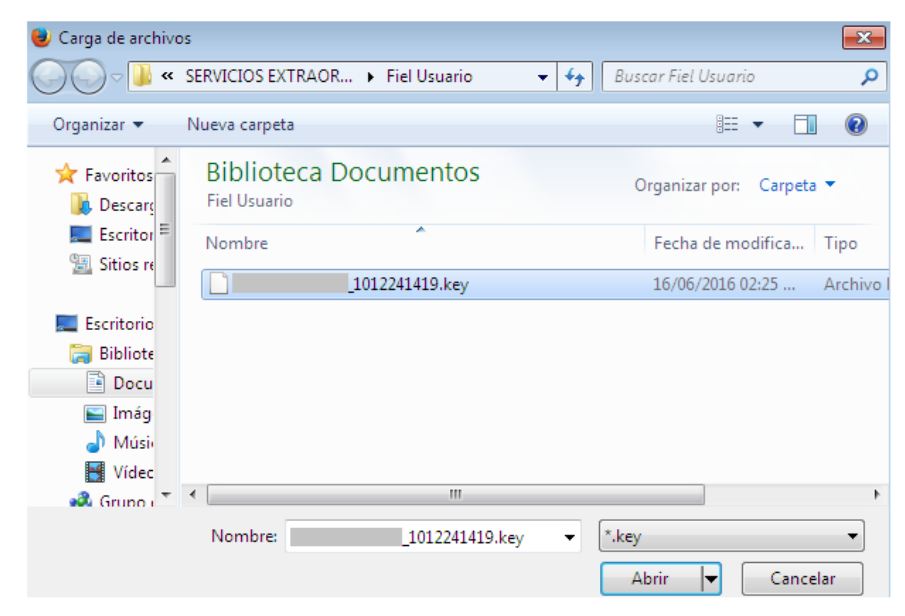

Una vez que se hayan ingresado los archivos \*.cer y \*.key, se captura la "*Contraseña de clave privada***"**. Al registrar correctamente los datos requeridos, presionar el botón *"Ingresar".*

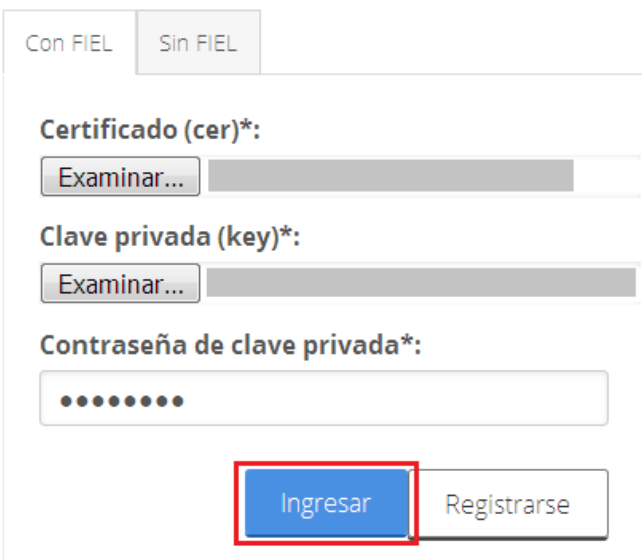

En caso que alguno de los datos ingresados sea incorrecto, se presentará el siguiente mensaje:

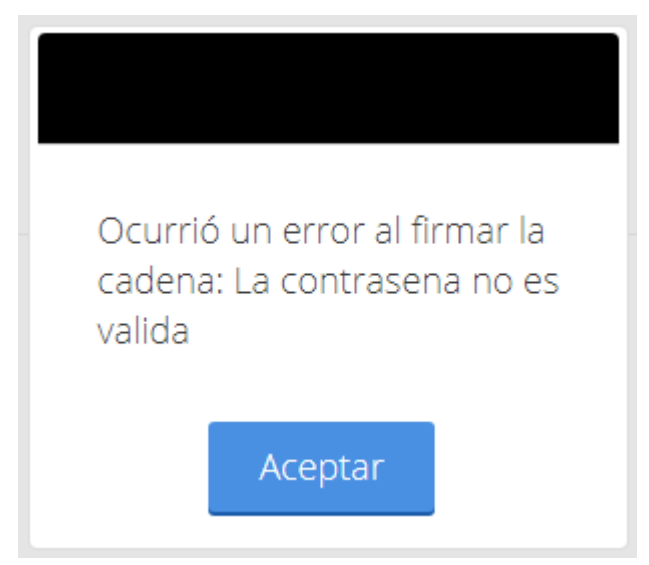

Es necesario que verifique los datos ingresados y después presione "Ingresar"

Una vez que se haya dado clic en Aceptar deberá seleccionar la opción de **Persona Física**.

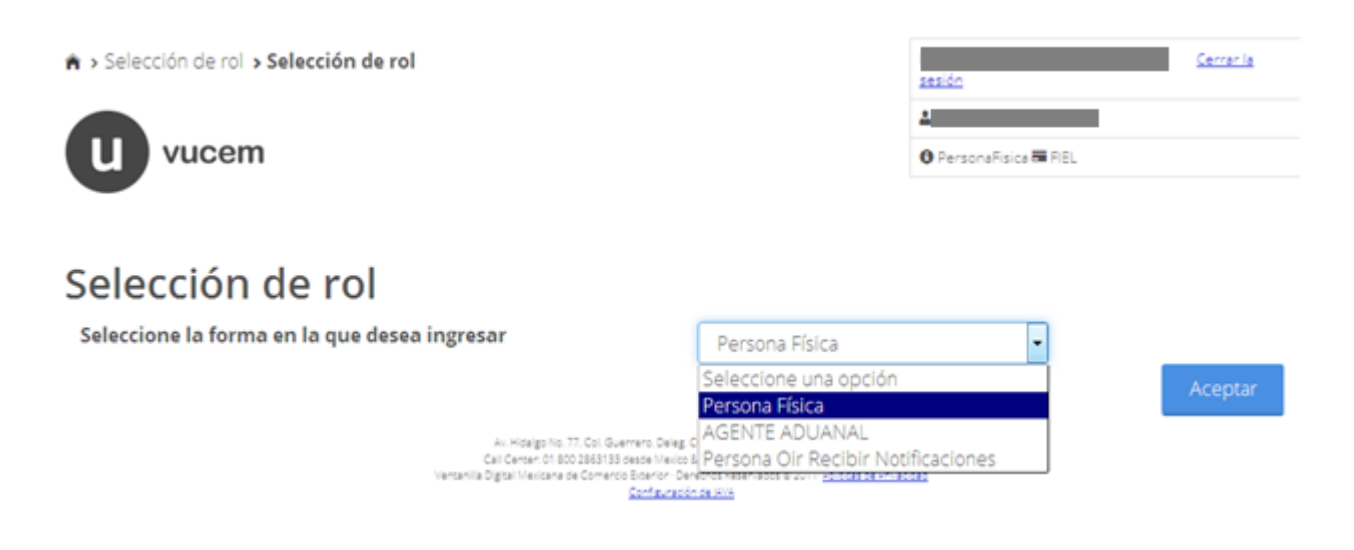

#### <span id="page-7-0"></span>**Página de Inicio**

Para el trámite de *Expedición de Gafete Único* seleccionar el icono "*Trámites*", y posteriormente elegir la opción "*Solicitudes Nuevas*"

8

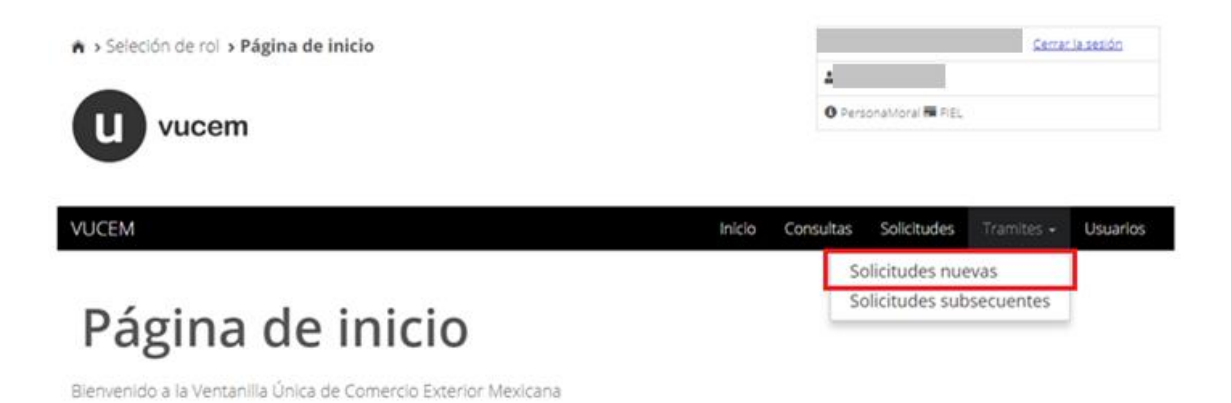

#### <span id="page-8-0"></span>**Acceso a trámites disponibles**

Deberá seleccionar la dependencia **"SHCP"** como se muestra en la siguiente imagen.

\*

# Trámites disponibles

Por favor elija la dependencia de la cual desea realizar su trámite.

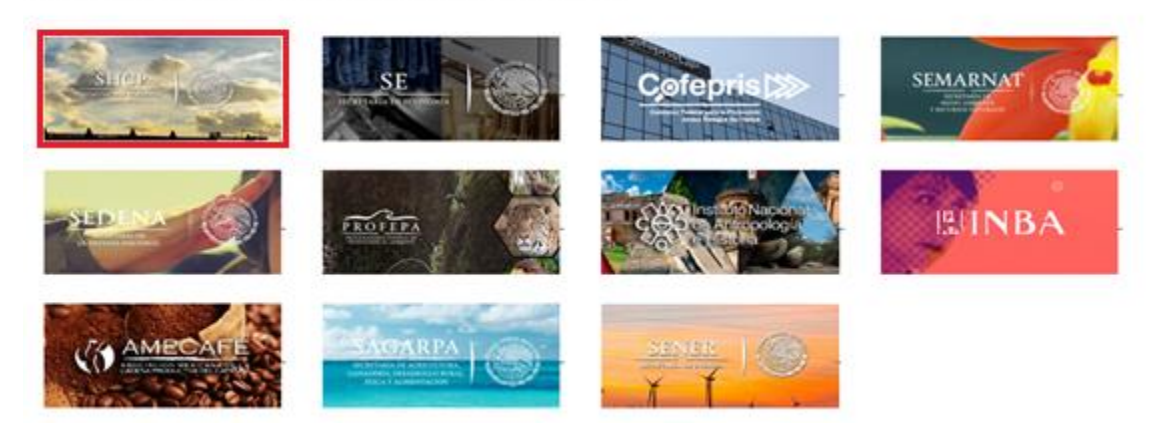

seleccionar el tramite de **Gafete Único** y seleccionaremos la opción de *Expedición de Gafete Único*:

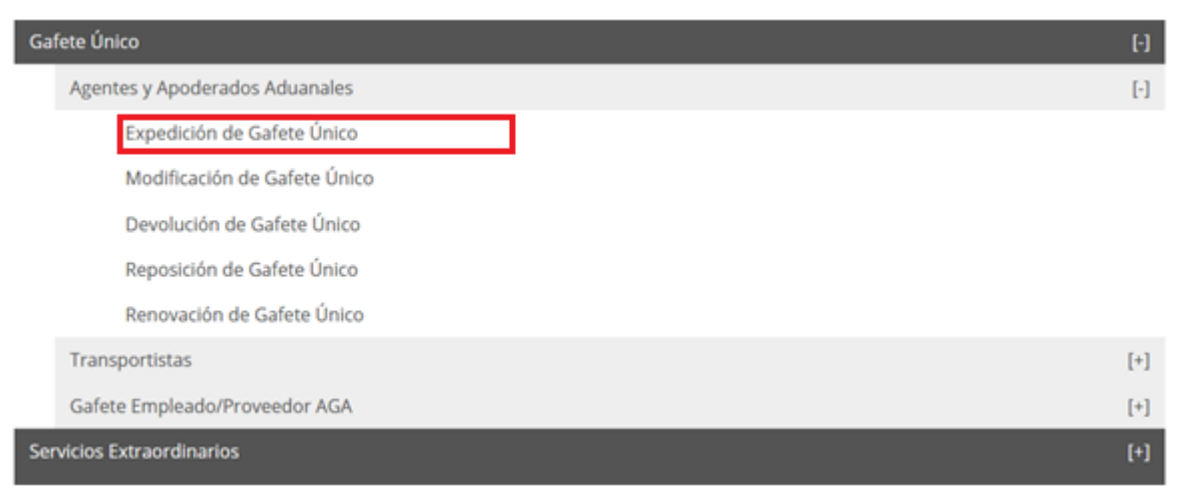

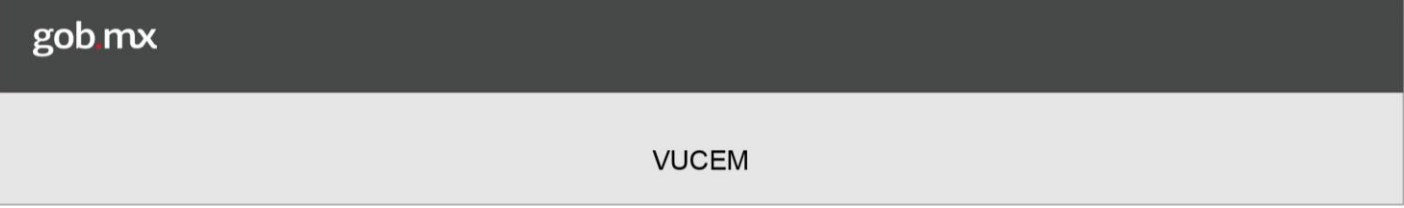

### <span id="page-9-0"></span>**Agente Aduanal**

#### <span id="page-9-1"></span>*1.- Capturar solicitud*

Una vez ingresado el Agente Aduanal a la opción del trámite, se mostrará la siguiente imagen, se visualiza la información del usuario esta solo será de lectura y no sé podrá hacer ninguna modificación a ella.

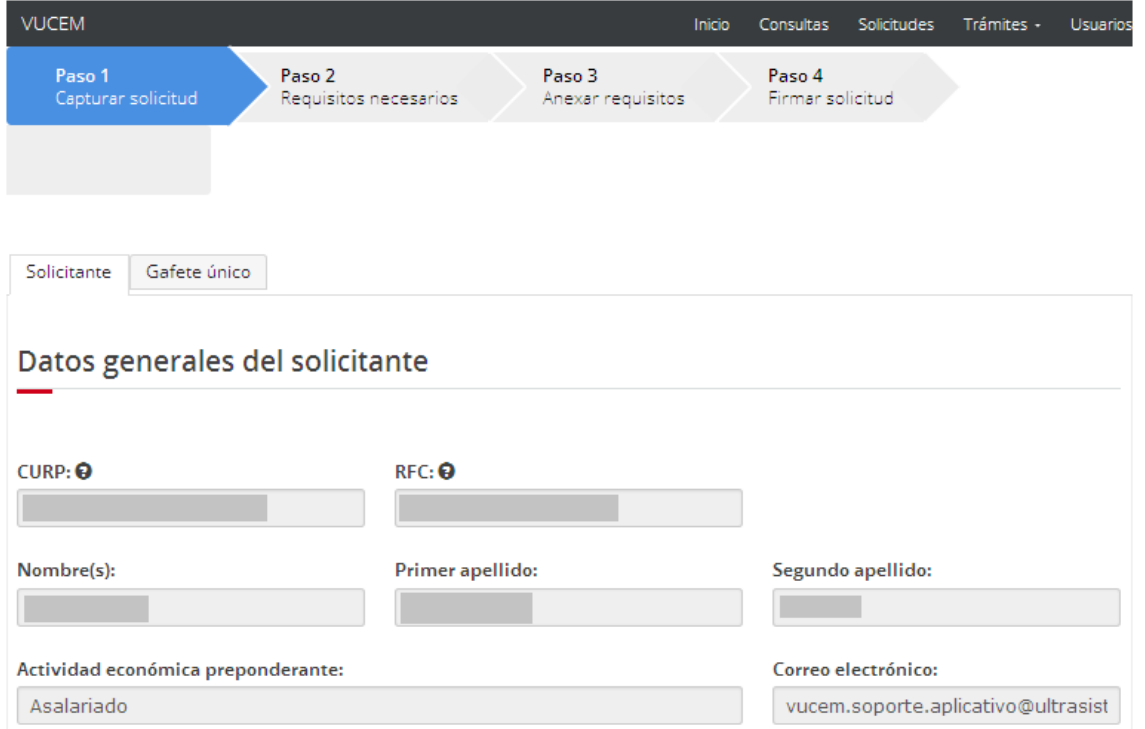

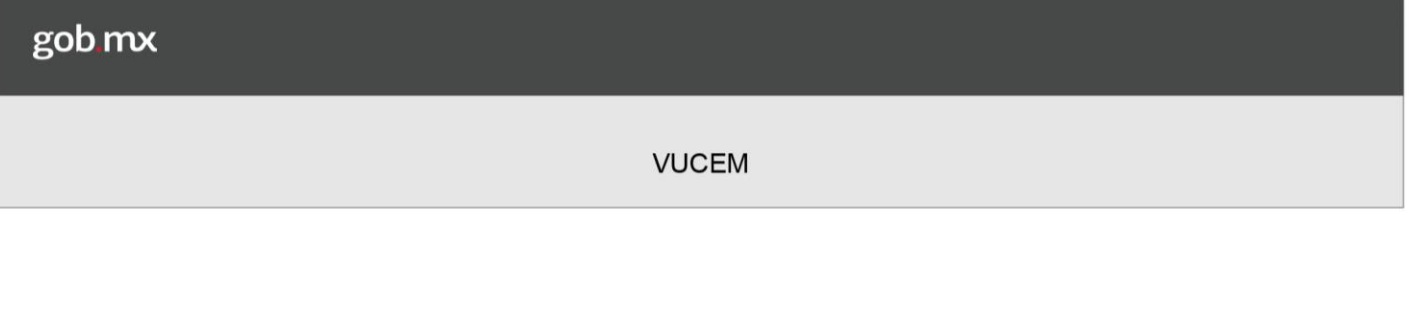

Para iniciar la captura de la solicitud tendremos que dirigirnos a la pestaña de **Gafete Único** y posteriormente se mostrará la siguiente ventana en la cual tendremos que indicar el tipo de persona a la cual se le solicitara el Gafete Único (en este caso seleccionaremos Agente Aduanal), posteriormente se tendrá que seleccionar la opción de **Solicitar Gafete**

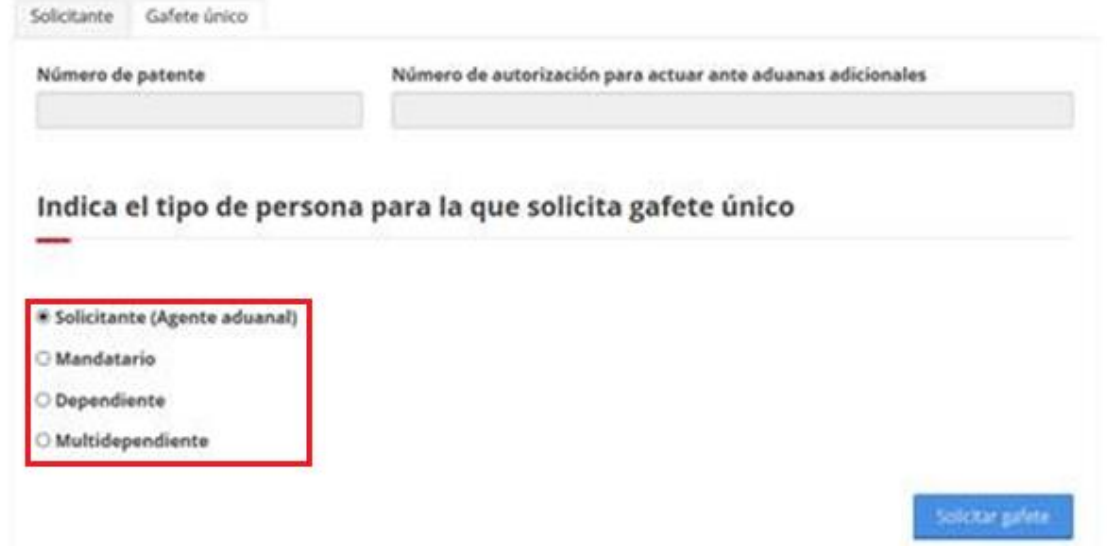

|

Se visualizará la información del Agente la cual solo será de lectura y no se podrá hacer ninguna modificación.

#### Datos de la persona para solicitar gafete

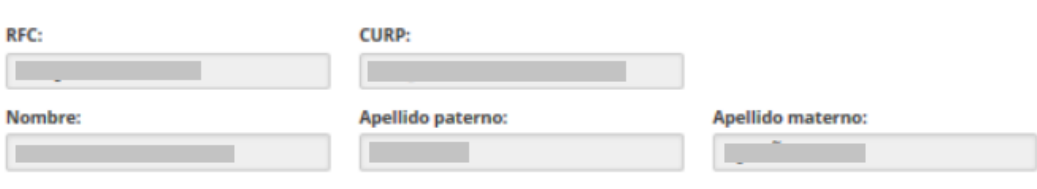

#### **Domicilio fiscal**

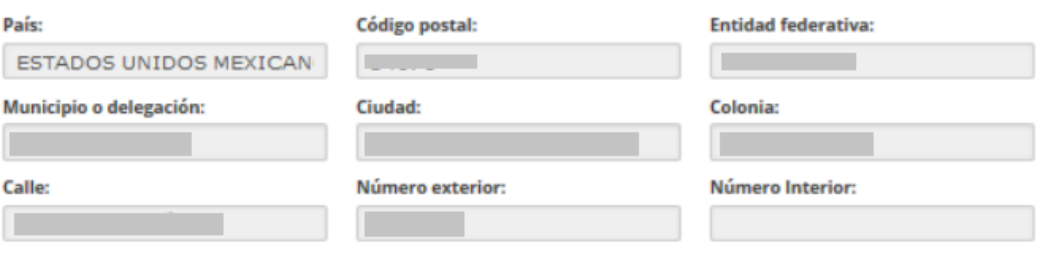

Se tendrá que agregar el domicilio particular del solicitante.

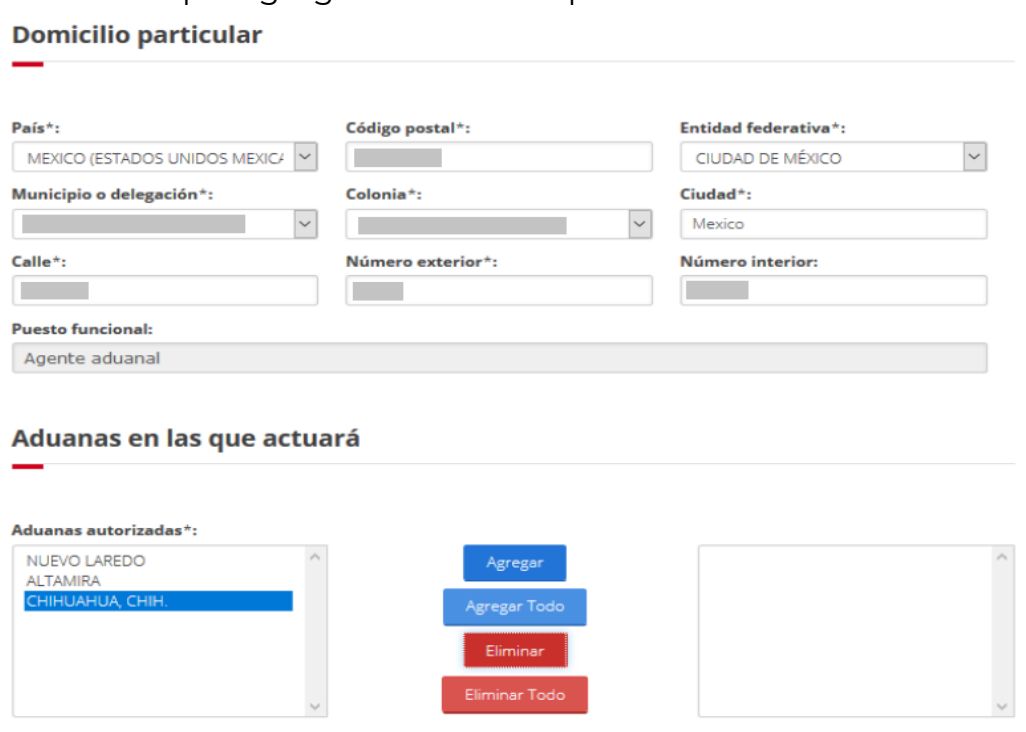

Se visualizarán las aduanas que el Agente tiene autorizadas y deberá agregarlas, por ultimo tendrá que elegir la aduana en la que se enrolara, debera dar clic en **Agregar**.

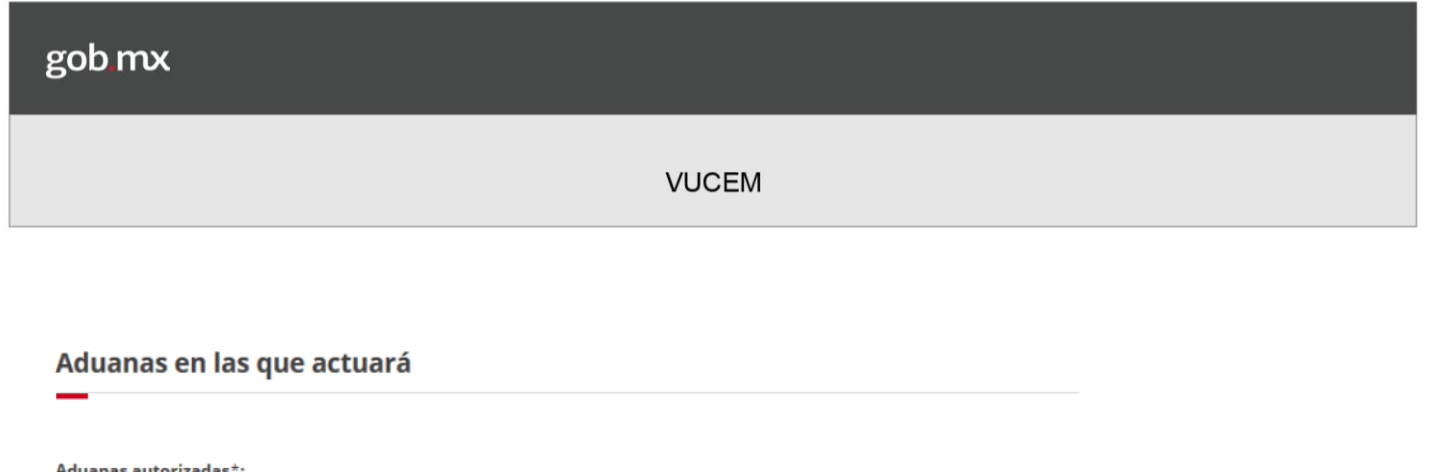

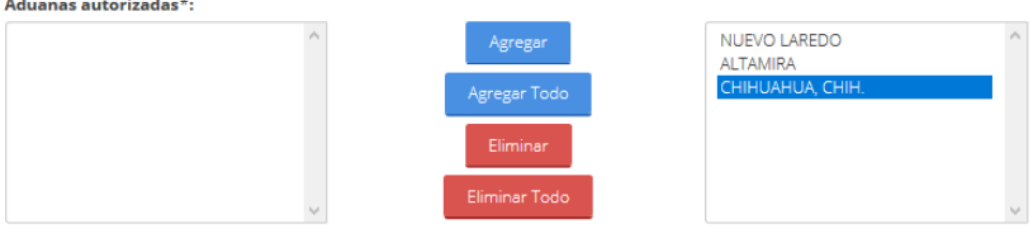

Elija la aduana en la que se enrolará la persona para la que solicita gafete

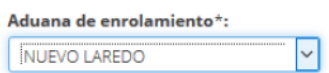

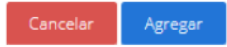

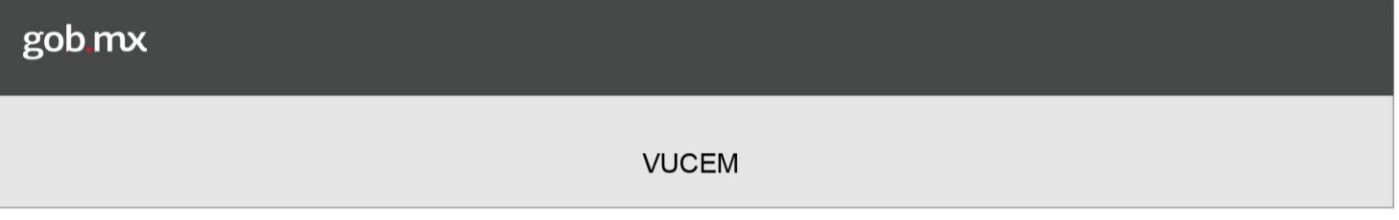

### <span id="page-14-0"></span>*Mandatario*

Una vez ingresado a la opción del mandatario, se mostrará la siguiente imagen en la cual se deberá seleccionar al mandatario al que se le solicitara el Gafete Único, validando que la información que se muestra es correcta.

Mandatarios autorizados

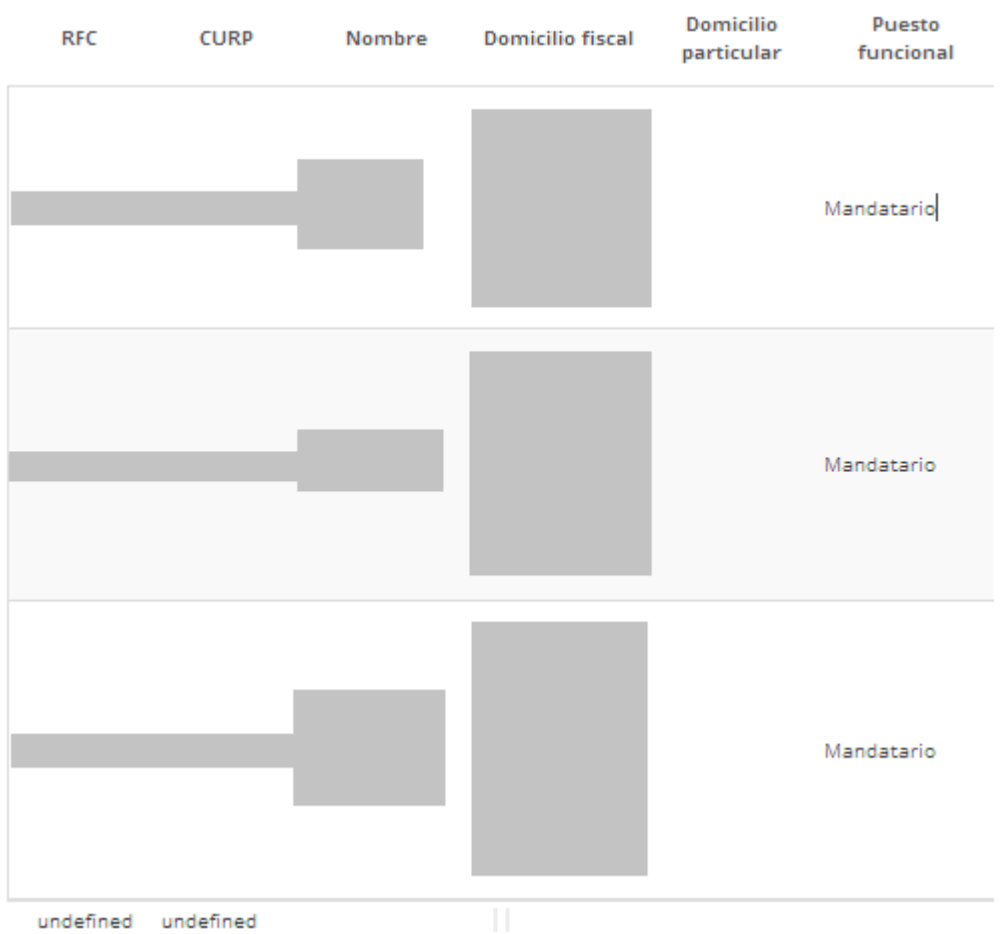

Una vez que se seleccionó algún mandatario, se mostrará su información como se muestra a continuación, dicha información no podrá ser modificada ya que solo será de lectura.

## Datos de la persona para solicitar gafete

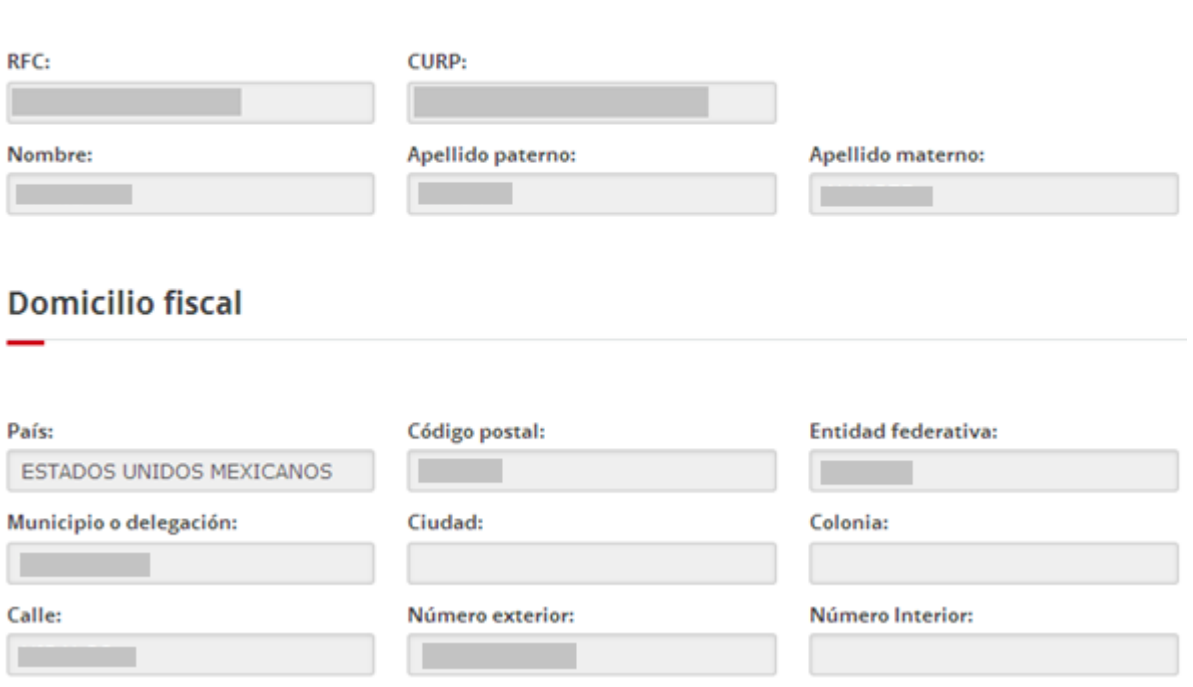

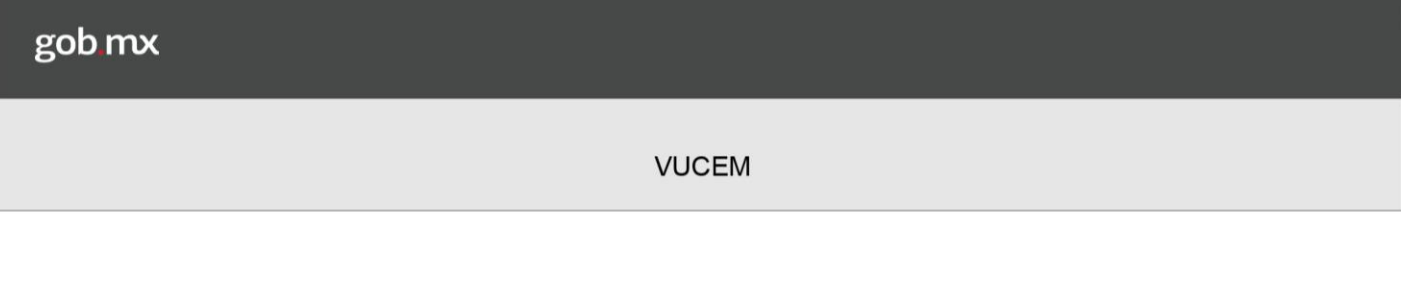

Posteriormente se tendrá que ingresar el domicilio particular de la persona a la que se le está solicitando el gafete, así como las aduanas en las que actuara y por último tendrá que seleccionar la Aduana en la que se enrolará.

Una vez ingresada dicha información, se seleccionará el botón de **Agregar**.**Domicilio particular** 

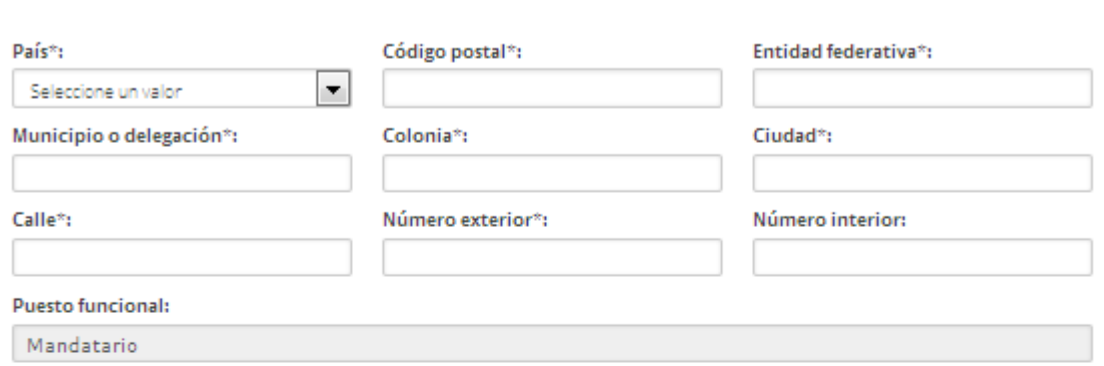

#### Aduanas en las que actuará

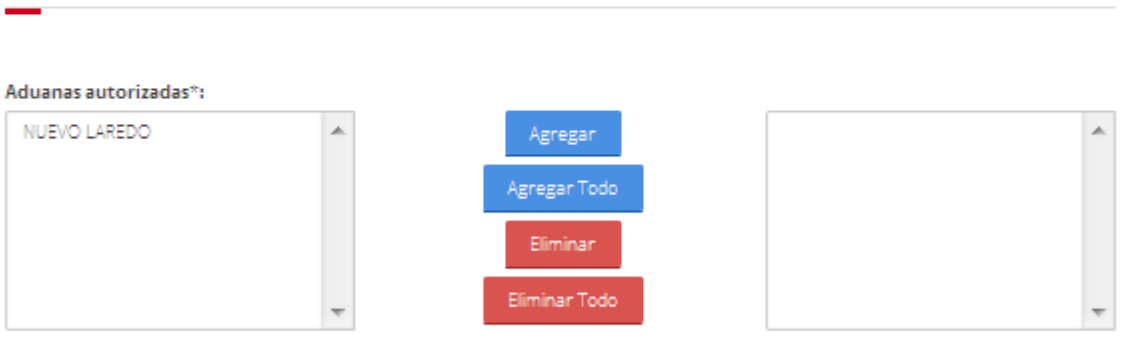

#### Elija la aduana en la que se enrolará la persona para la que solicita gafete

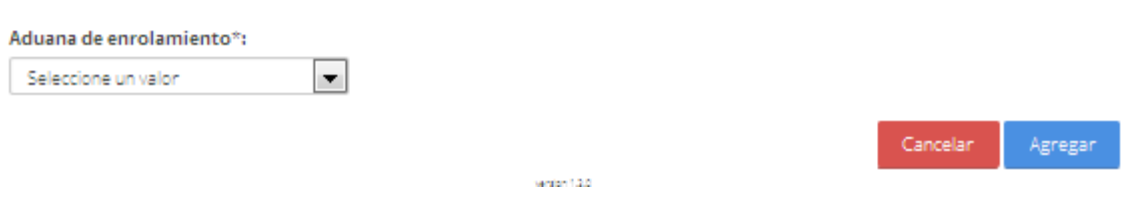

Se guardará el registro se podrá visualizar la información agregada del mandatario como se muestra a continuación.

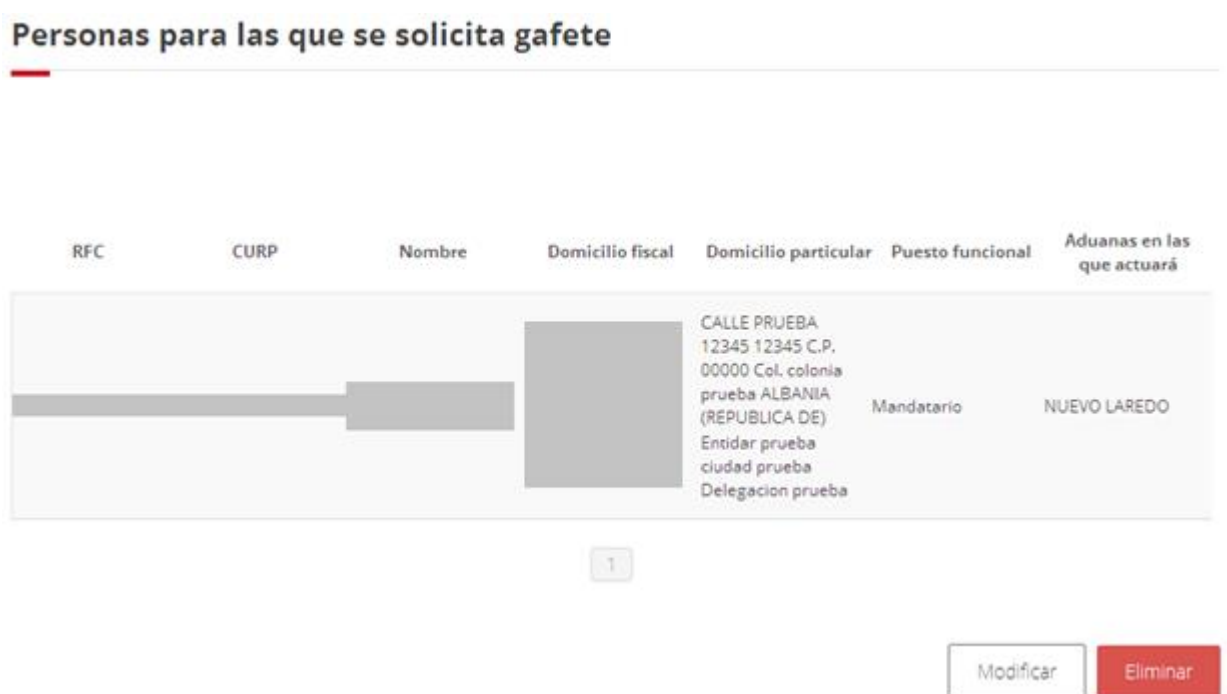

Si desea modificar algún dato de la persona a la que se le está solicitando gafete dar clic en "**Modificar"** o en su caso para eliminar el registro dar clic en **"Eliminar".**

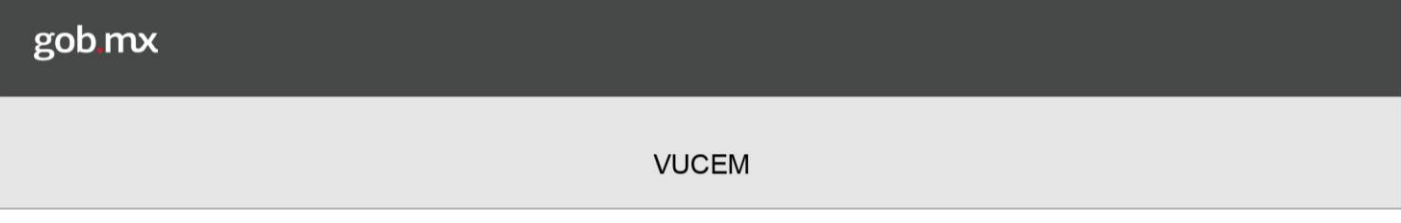

## <span id="page-18-0"></span>*Dependiente*

En este caso se tendrá que ingresar el RFC del usuario al que se le solicitara el gafete, se mostrará su información.

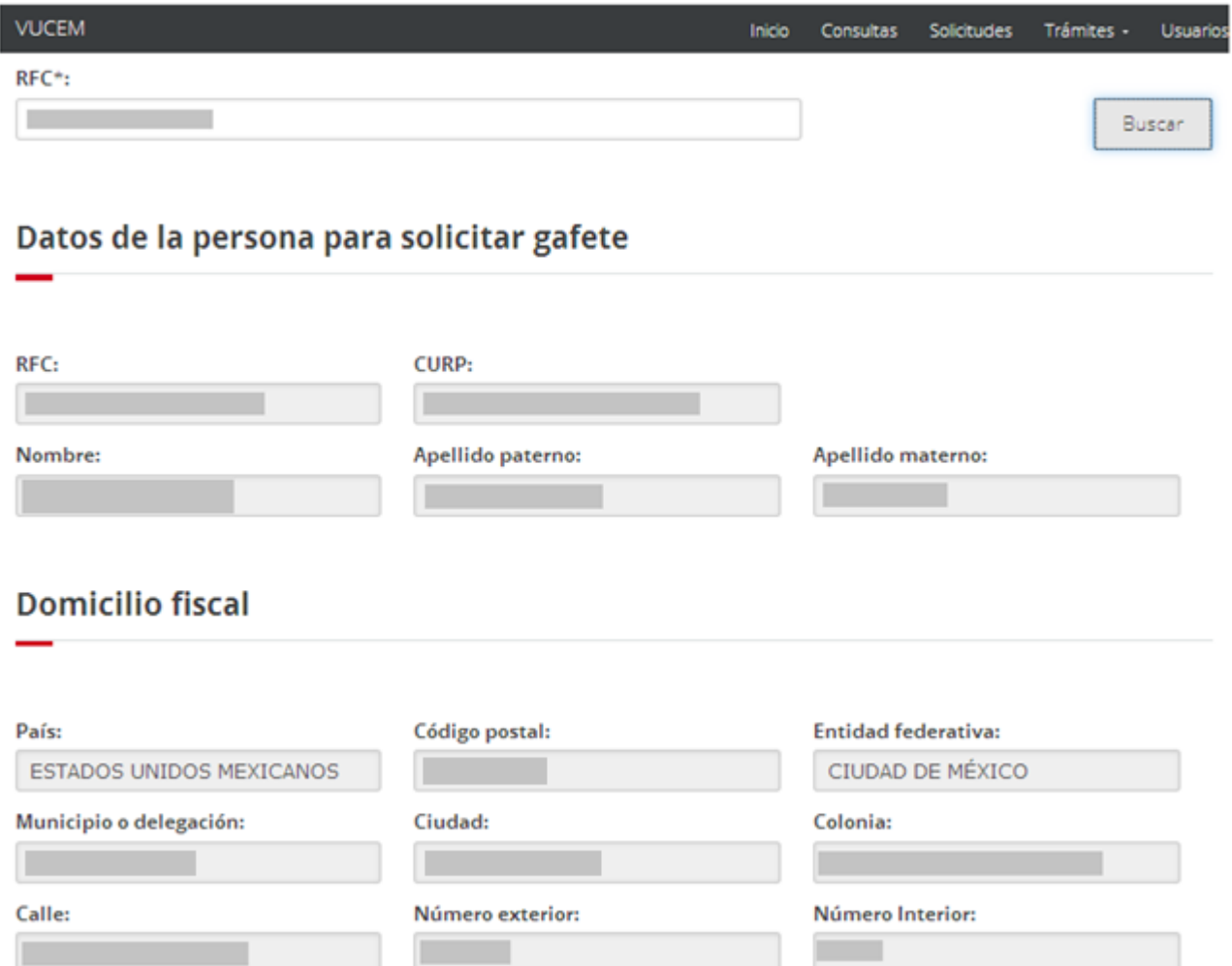

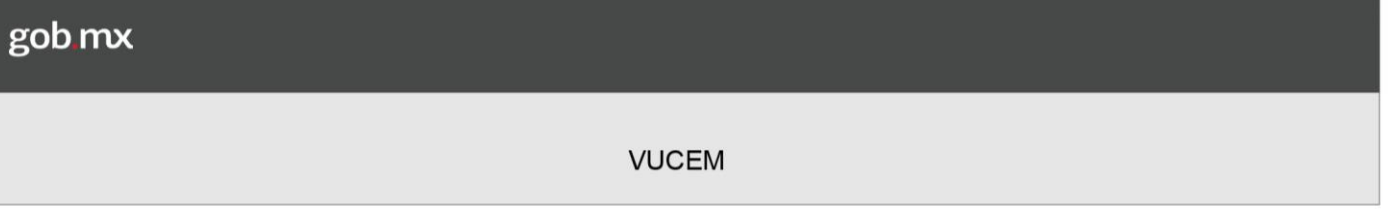

Posteriormente se tendrá que ingresar el domicilio particular de la persona a la que se le esta solicitando el Gafete, así como las aduanas en las que actuara y por último tendrá que seleccionar la Aduana en la que se enrolará.

Una vez ingresada dicha información, se seleccionará el botón de **Agregar**.

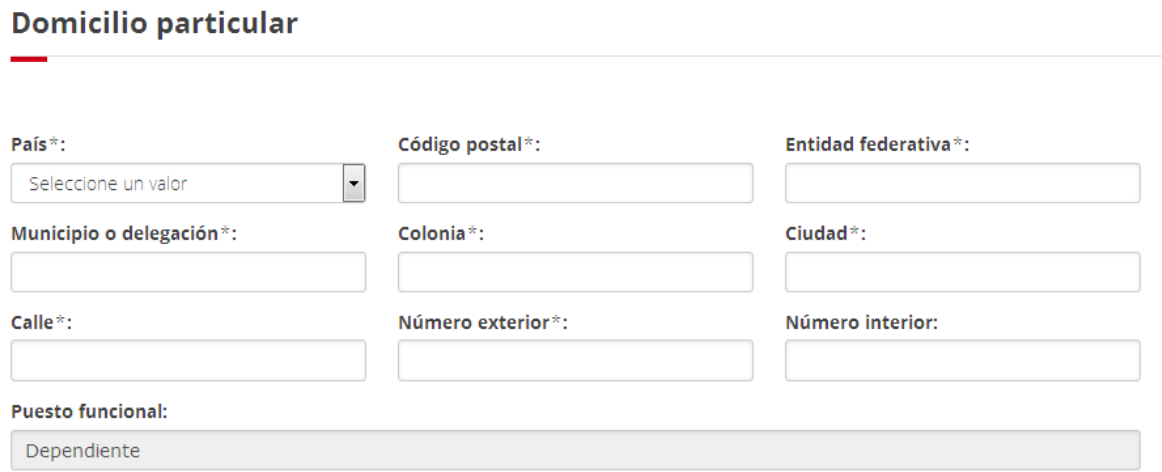

#### Aduanas en las que actuará

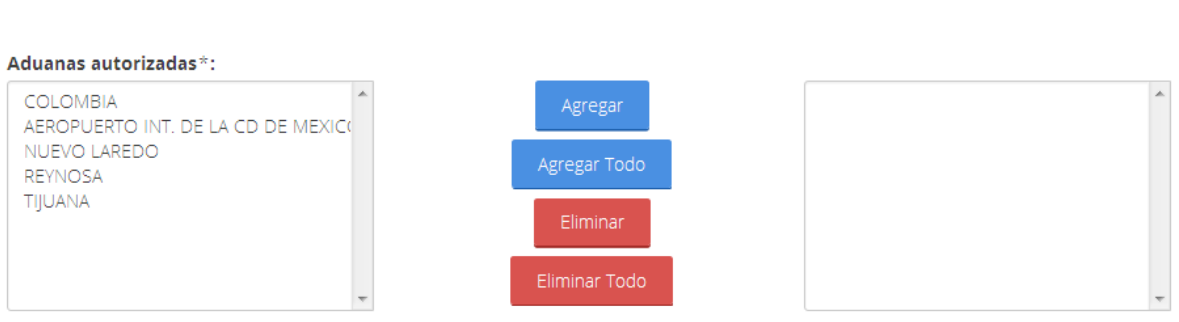

#### Elija la aduana en la que se enrolará la persona para la que solicita gafete

#### Aduana de enrolamiento\*:

 $\boxed{\mathbf{r}}$ Seleccione un valor

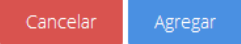

Se guardará el registro podrá visualizar el registro del dependiente y la información agregada como se muestra a continuación.

### Personas para las que se solicita gafete

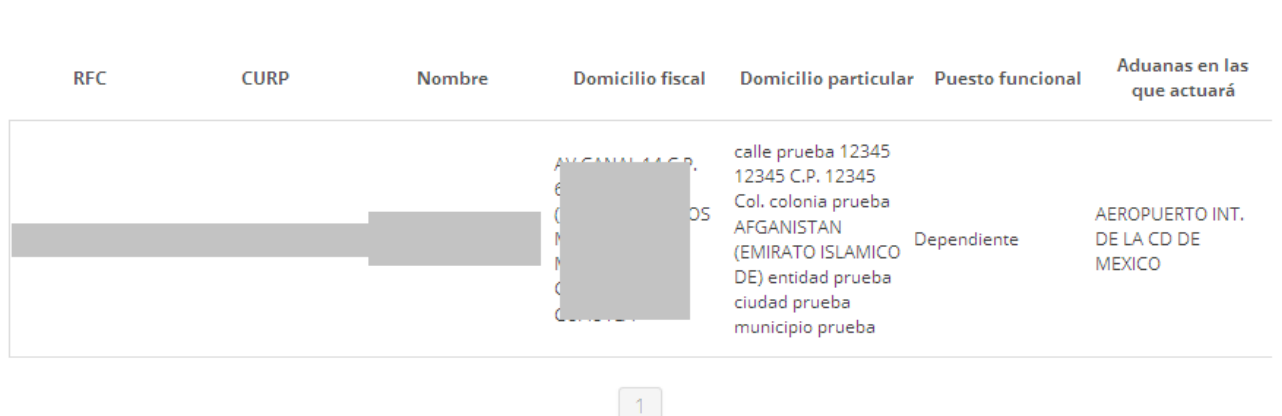

Modificar

21

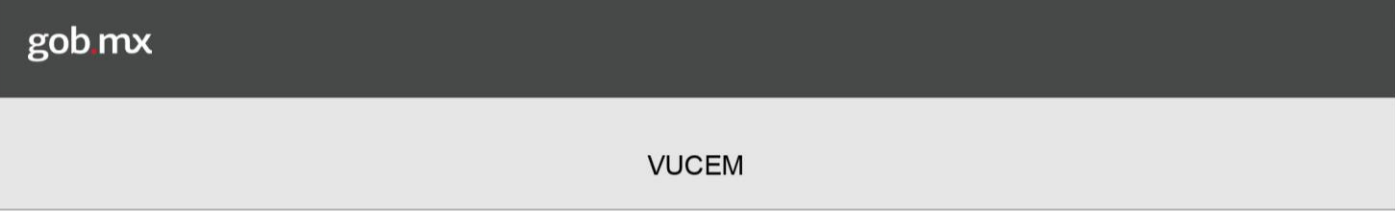

#### <span id="page-21-0"></span>*Multidependiente*

Tendrá que ingresar el RFC de la persona a la cual se le va a solicitar el Gafete Único, posteriormente se dará clic en buscar, se cargara la información del usuario y no se podrá hacer ninguna modificación,

 $RFC*$ 

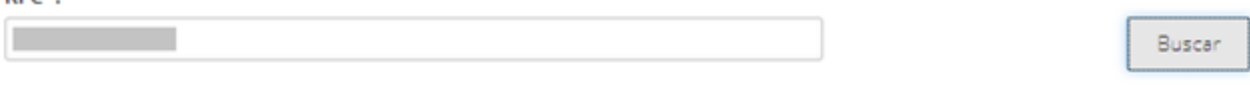

## Datos de la persona para solicitar gafete

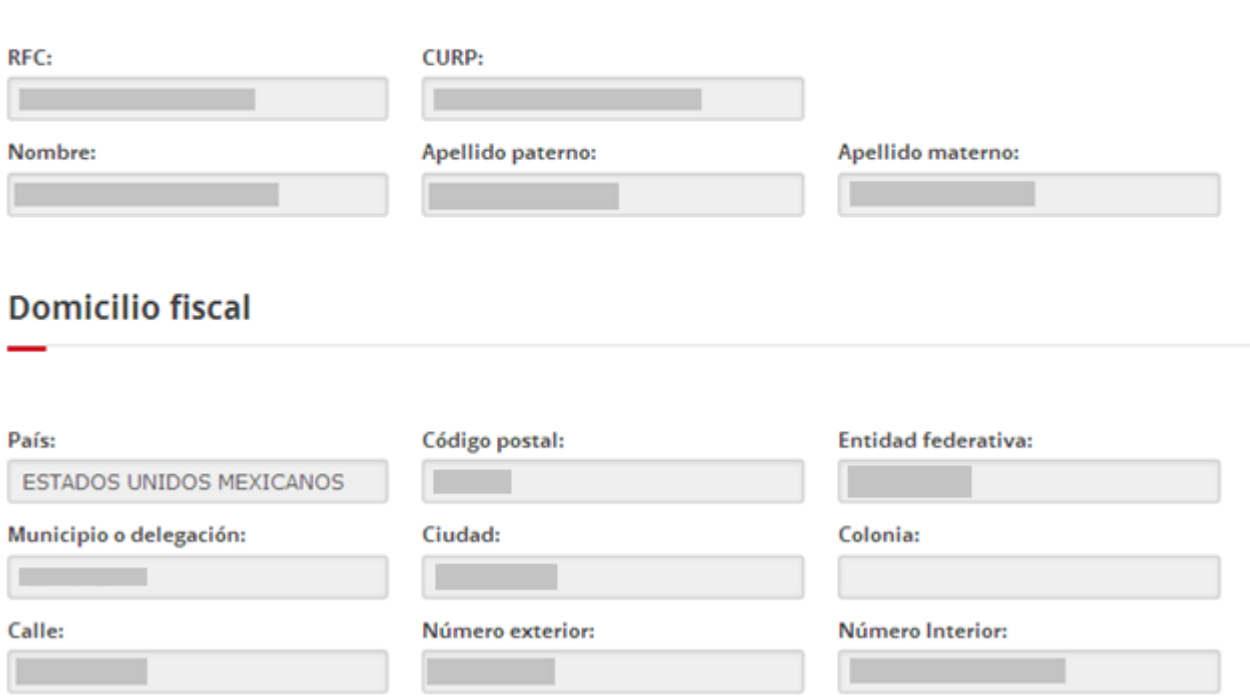

Posteriormente se tendrá que ingresar el domicilio del multidependiente, la Información de la sociedad y por último tendrá que seleccionar las Aduanas en las que actuara y enrolará.

Una vez ingresada dicha información, se seleccionará el botón de **Agregar**.**Domicilio particular** 

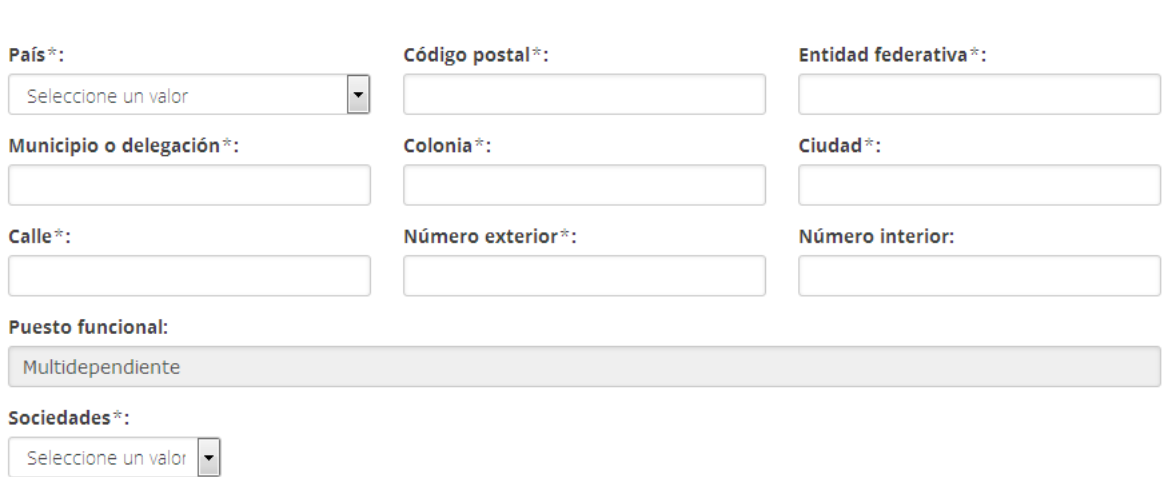

#### Información de la sociedad

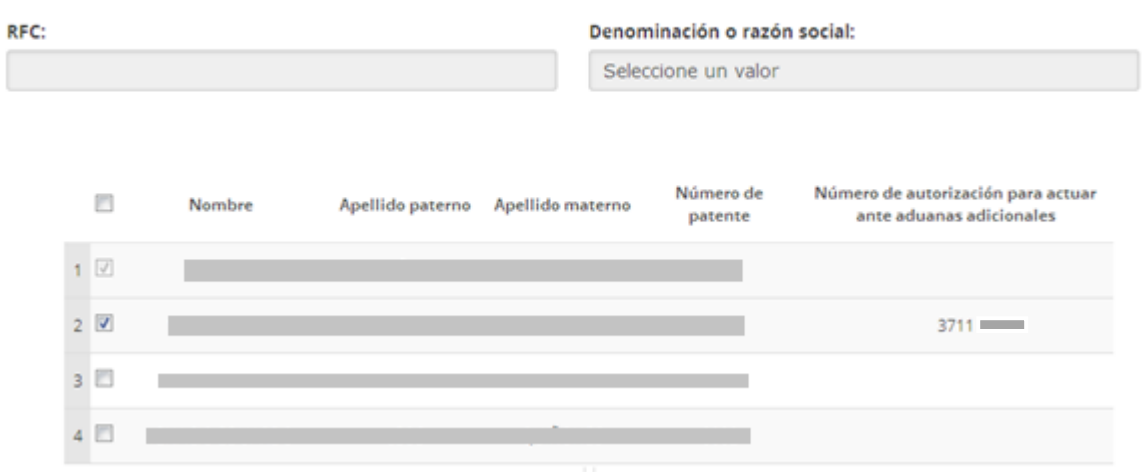

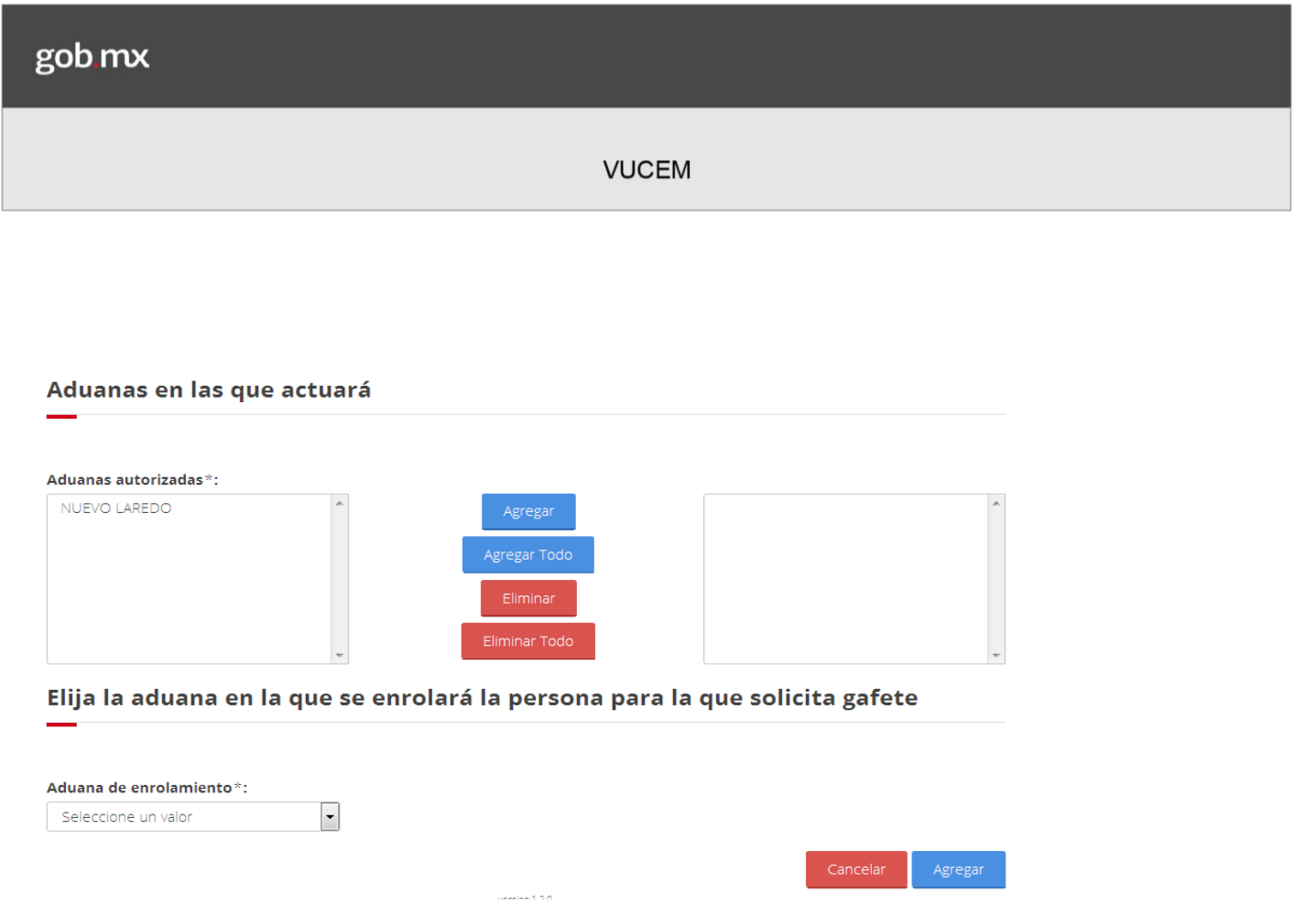

Una vez que se haya seleccionado la opción se guardará el registro y se podrá visualizar a la persona y la información agregada como se muestra a continuación.

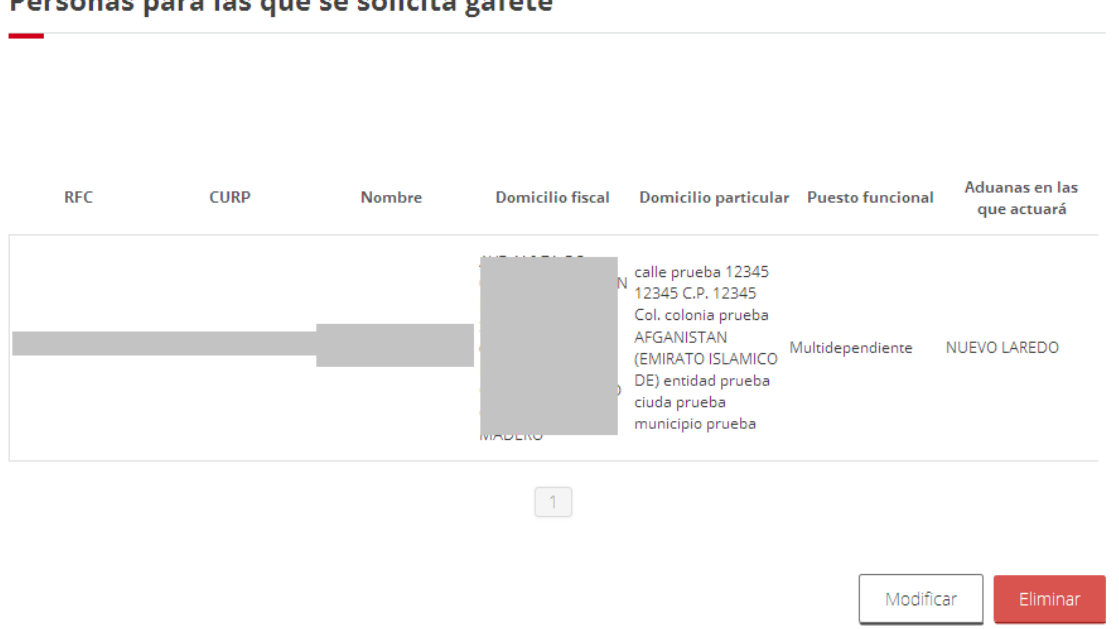

Personas nara las que se solicita gafete

*Nota: Cuando se solicita el gafete de Multidependiente por Sociedad, el sistema permita que el Agente Aduanal relacione el gafete de este Multidependiente como Dependiente para actuar en las demás aduanas que tiene autorizadas el Agente Aduanal.*

#### *Multidependiente hibrido*

Para solicitar un gafete de un Multidependiente hibrido el agente aduanal deberá ingresar a la opción de Multidependiente y deberán ingresar los siguientes datos:

RFC de la persona que actuará como Multidependiente Domicilio particular Sociedad Agente aduanal al que auxiliará Aduanas comunes

Cuando se hayan agregado todos los datos se deberá seleccionar *Agregar dependiente* y seleccionar las adunas en las que actuará, cuando todo sea correcto se dará clic en **Agregar**.

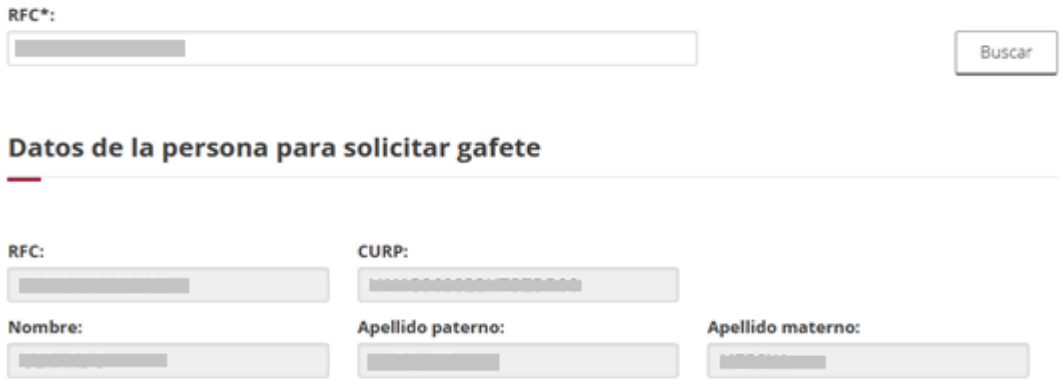

#### **Domicilio particular**

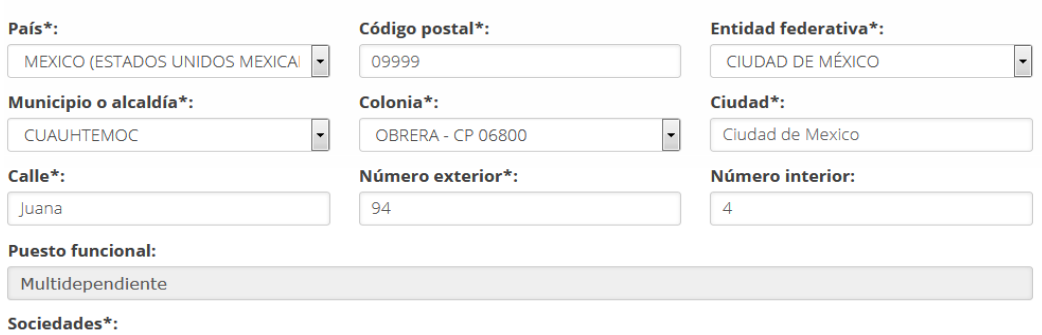

AGENCIA ADUANA

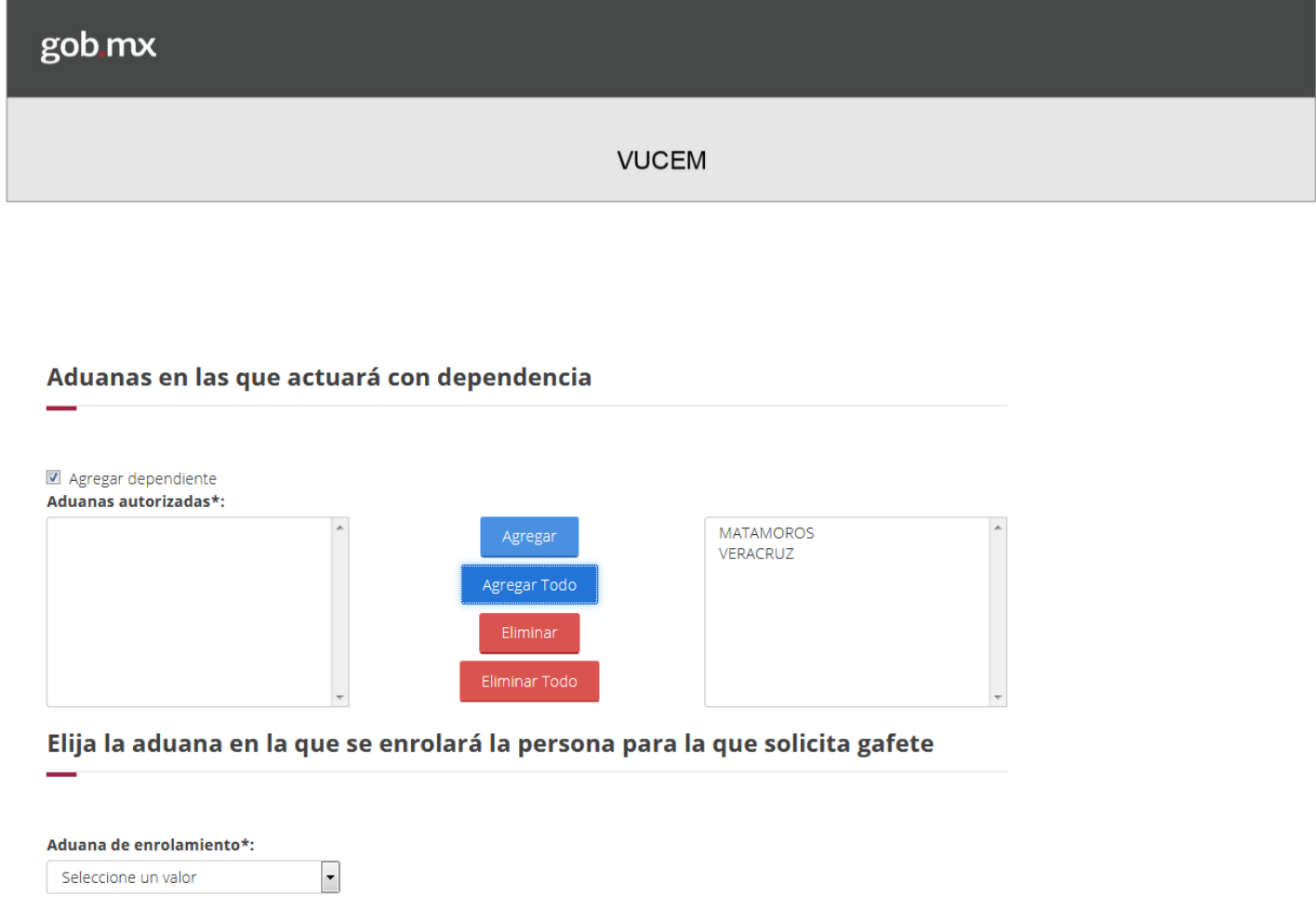

Una vez que el sistema valide que todos los datos ingresados son correctos y no se presenta ningún error se visualizará el gafete en el recuadro de *Personas para las que se solicitara gafete.* 

Cancelar

#### Personas para las que se solicita gafete

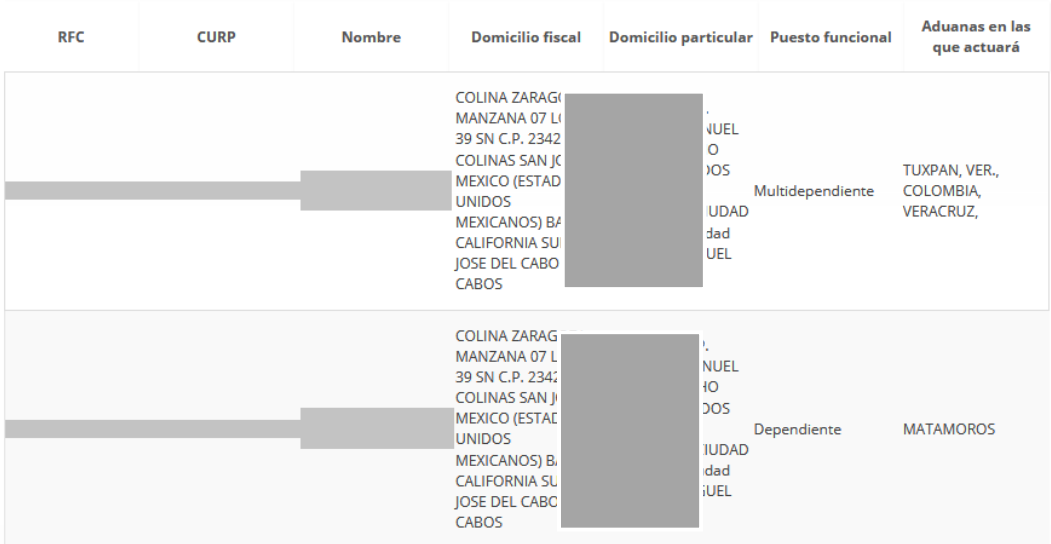

Una vez que se haya ingresado la información de la persona a la cual se le va a solicitar el Gafete Único, se mostrarán las Aduanas autorizadas.

Aduanas autorizadas en las que se solicitan gafetes

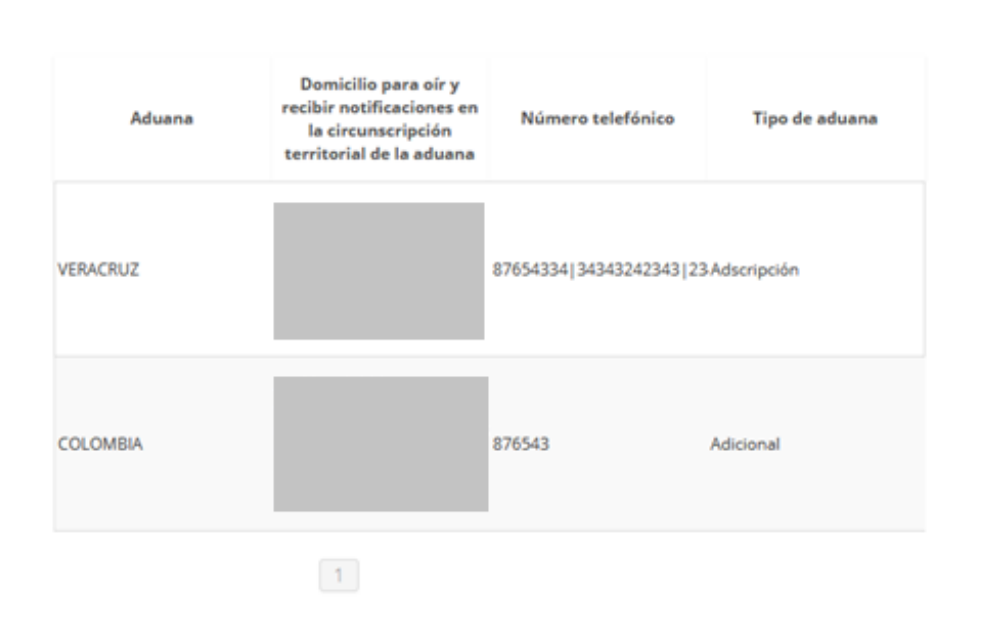

Modificar Agregar

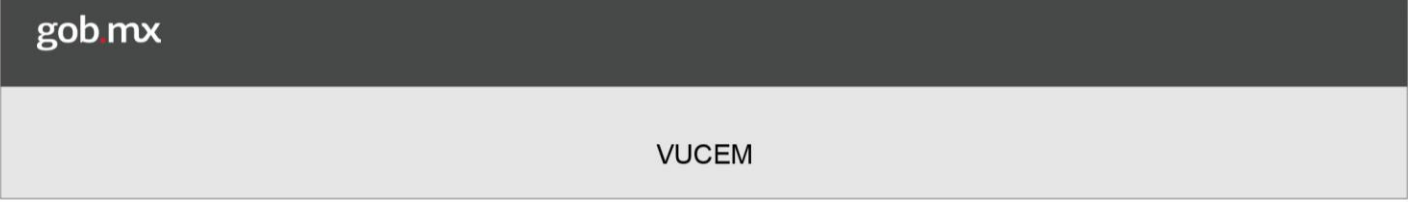

Si se requiere modificar la aduana seleccionada, se dará clic sobre el botón **Modificar**, y se mostrará la siguiente ventana en la cual se podrán hacer modificaciones al domicilio para oír y recibir notificaciones, y si no cuenta con algún número de teléfono deberá ingresarlo y tendrá un máximo de 5 números para agregar.

Una vez hecho los respectivos cambios a la aduana, se tendrá que dar clic en **Actualizar** y se guardara la información previamente modificada.

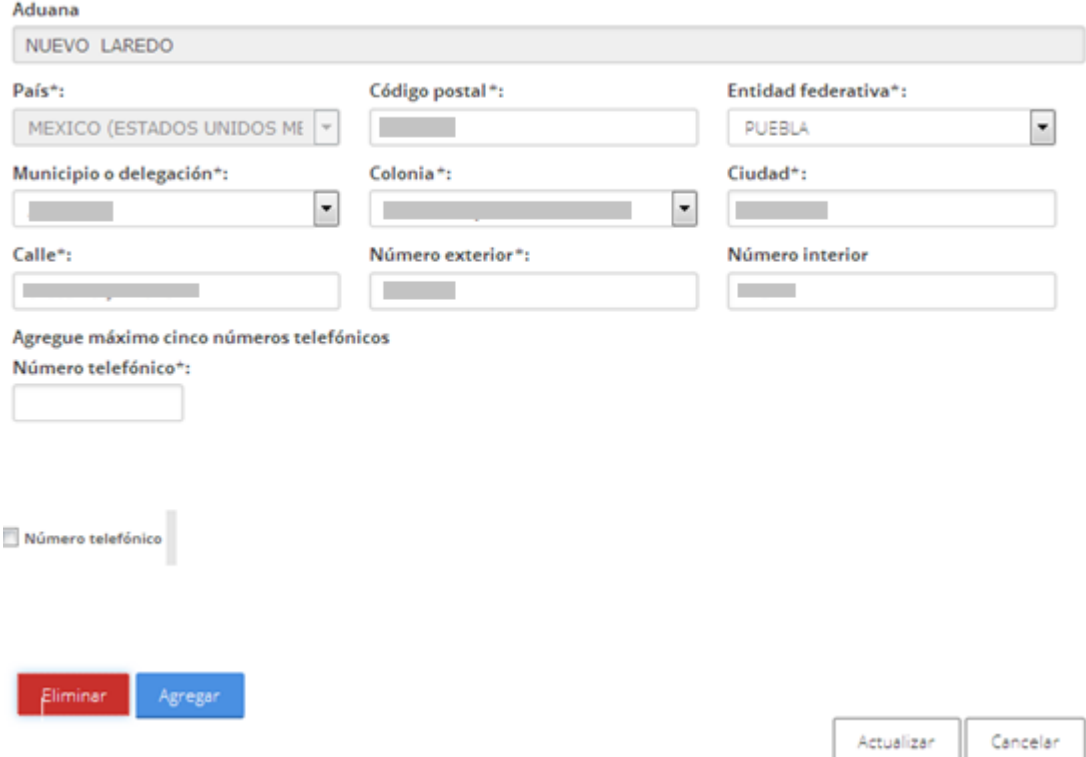

Una vez que ingreso toda la información, será un requisito obligatorio marcar el Manifiesto para poder continuar con la solicitud, posteriormente se dará clic en continuar para revisar los requisitos necesarios que se le solicitaran al agente aduanal.

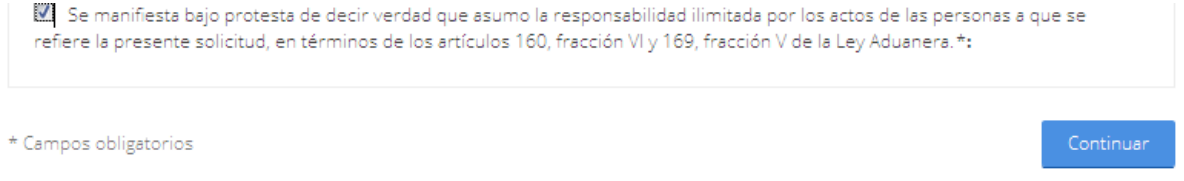

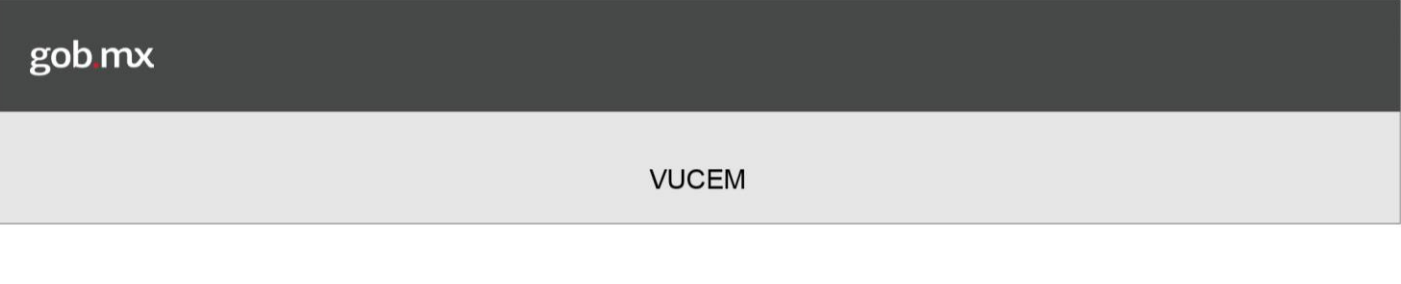

## <span id="page-30-0"></span>*2.- Requisitos necesarios*

En este paso se le mostrará cuáles serán los requisitos necesarios que para dicha solicitud.

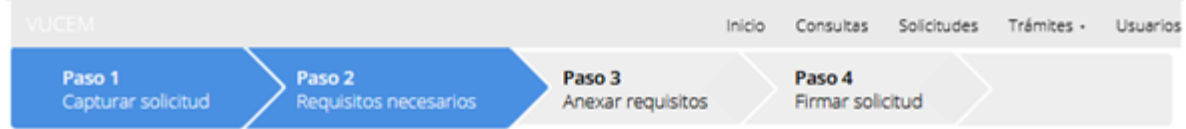

# Requisitos obligatorios

**Tipo de documento** 

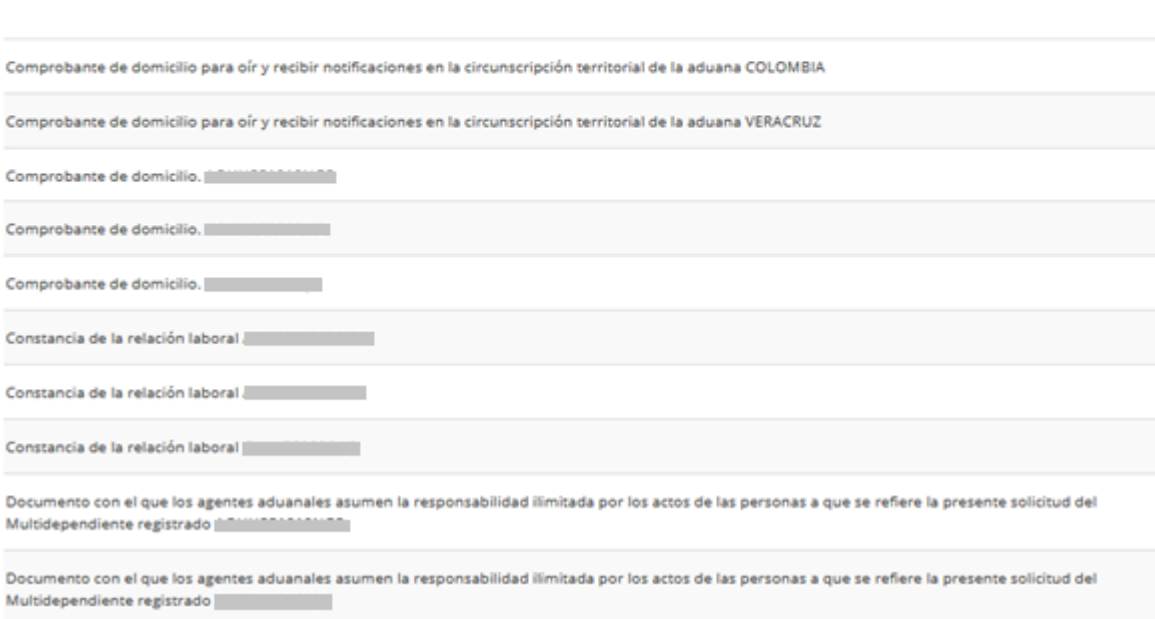

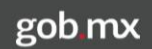

En caso de que se desee adjuntar un nuevo documento, se seleccionará el tipo de documento y dará clic en **Agregar nuevo**, posteriormente se podrá visualizar en el recuadro derecho del tipo de documento, dar clic en el botón **Continuar**.

## **Requisitos opcionales**

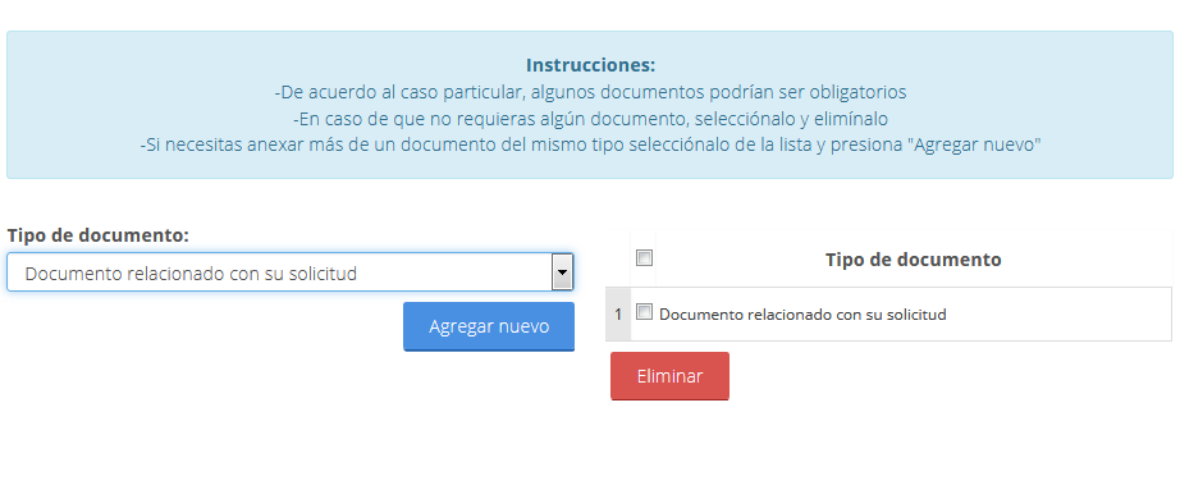

Anterior

#### <span id="page-32-0"></span>*3.- Anexar requisitos*

Una vez que se terminó de conformar la lista de los requisitos que se van a adjuntar a la solicitud, se procederán a adjuntar dichos documentos, para esto se deberá de Seleccionar la opción de **Adjuntar documentos**.

# **Cargar archivos**

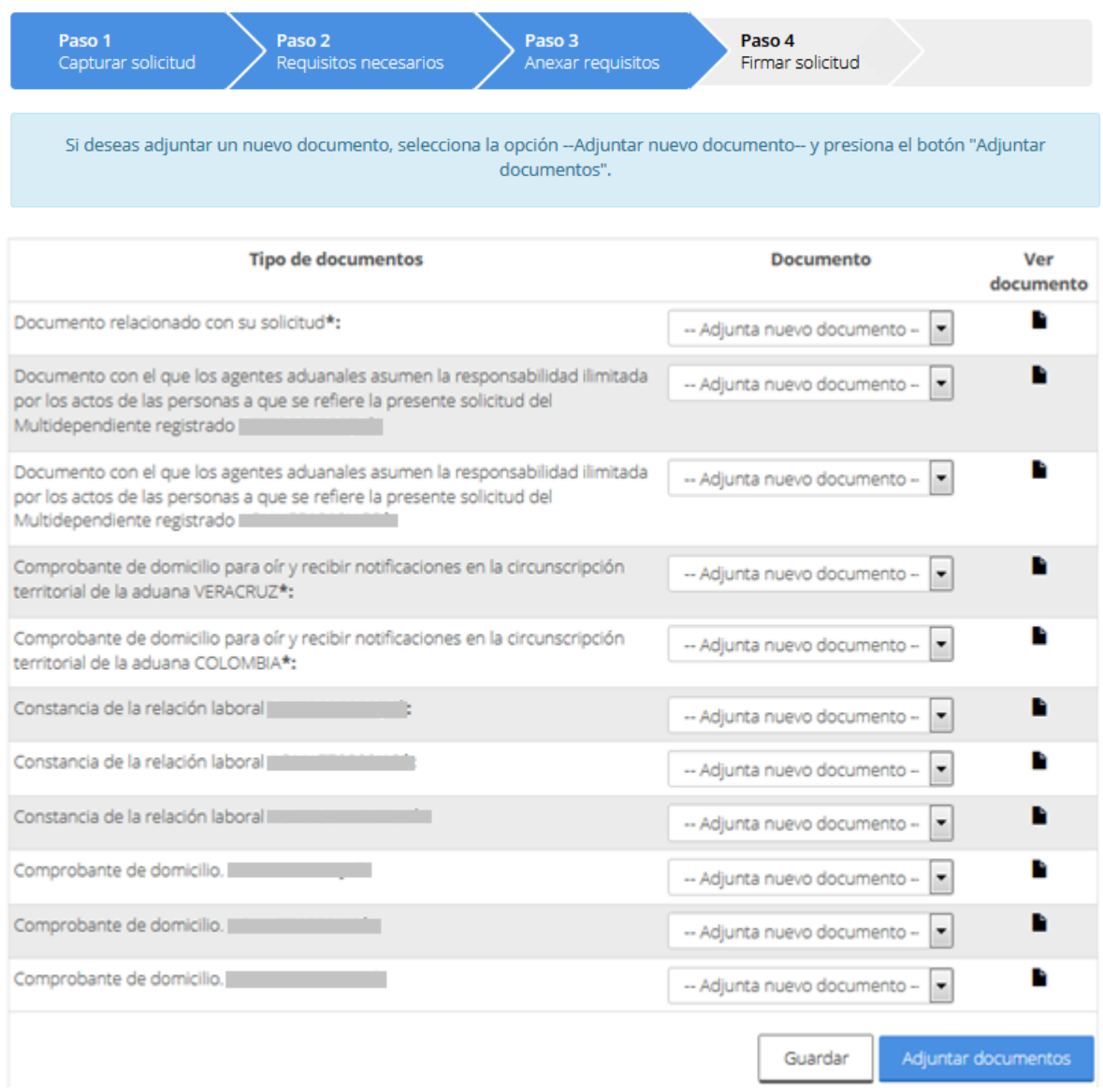

Deberá dar clic en el botón **Examinar**, seleccionar la ubicación donde se encuentra el archivo y posteriormente dar clic en adjuntar.

#### Adjuntar documentos

Para poder adjuntar tu documento, deberá cumplir las siguientes características: · Debe ser formato PDF que no contenga formularios, objetos OLE incrustrados, código java script, etc. · No debe contener páginas en blanco.

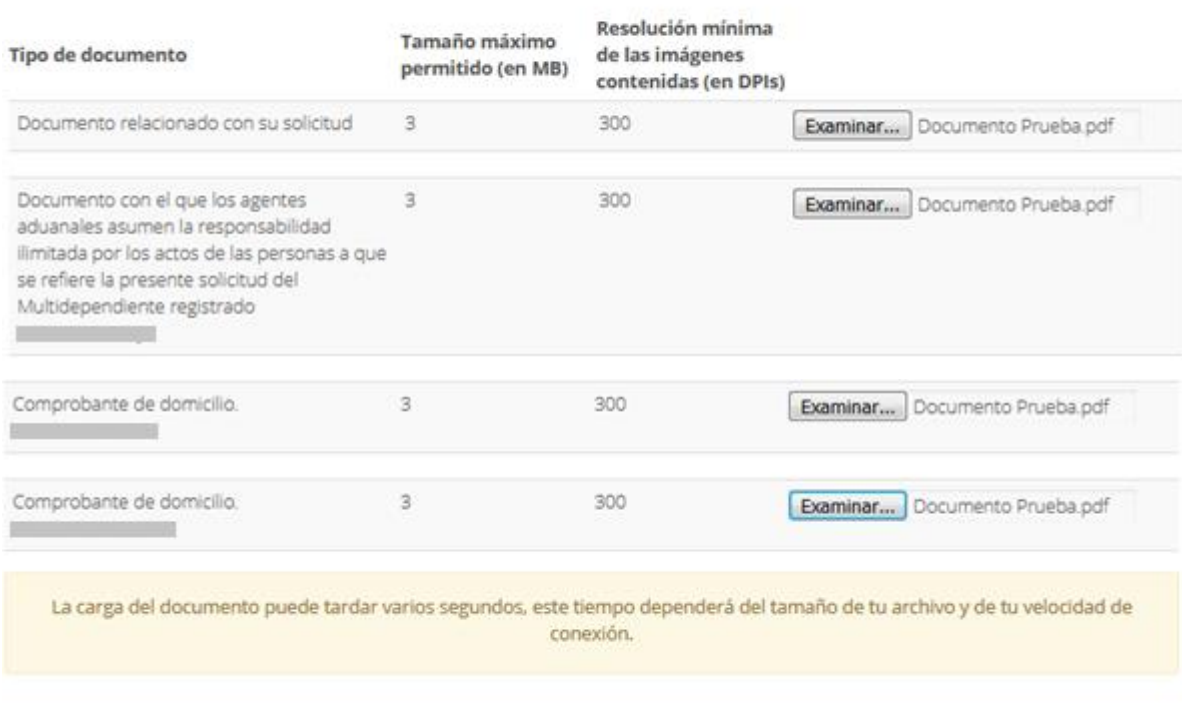

Adjuntar

Cerrar

Después anexados los documentos el Estatus y Mensaje de cada uno de ellos deberá de ser Ok.

**Documentos anexos** 

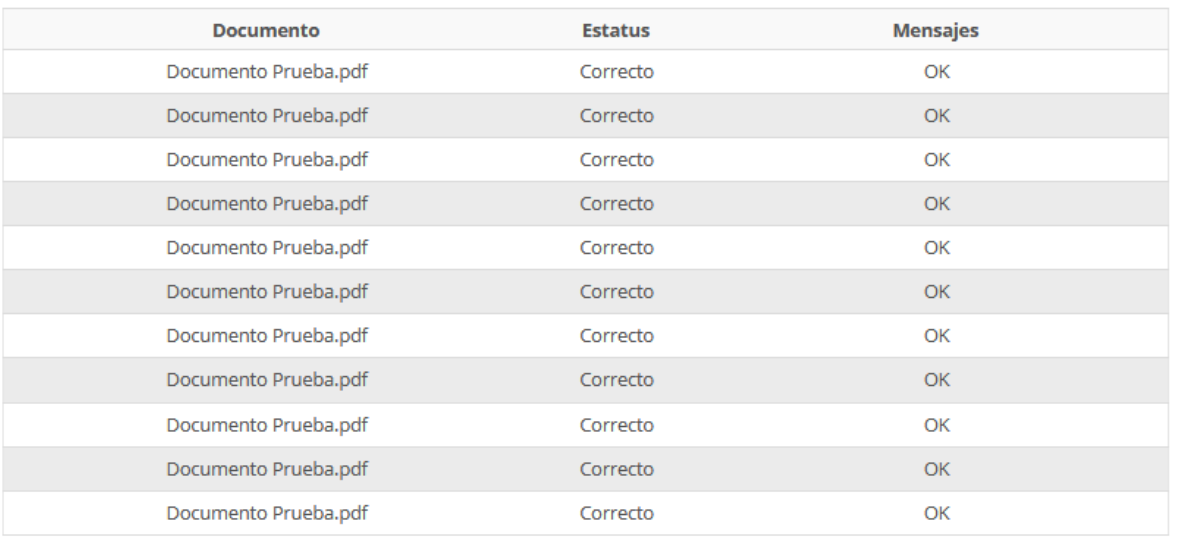

Cerrar

Anterior

Una vez que todo es correcto se dará clic en el botón Continuar para proceder a firmar la solicitud.

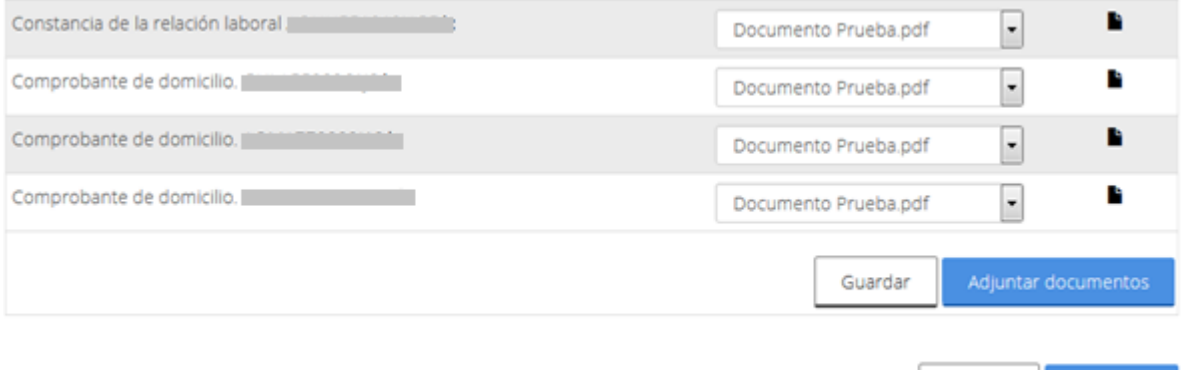

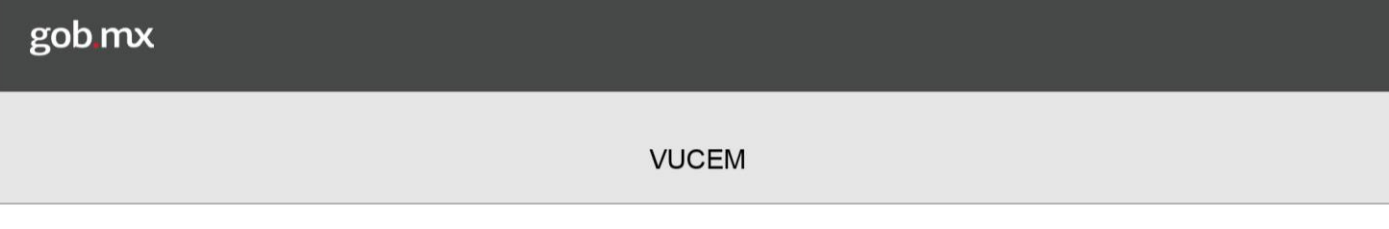

## <span id="page-35-0"></span>*4.- Firmar solicitud*

Se procederá a firmar la solicitud, para esto el Agente Aduanal tendrá que anexar su e.firma.

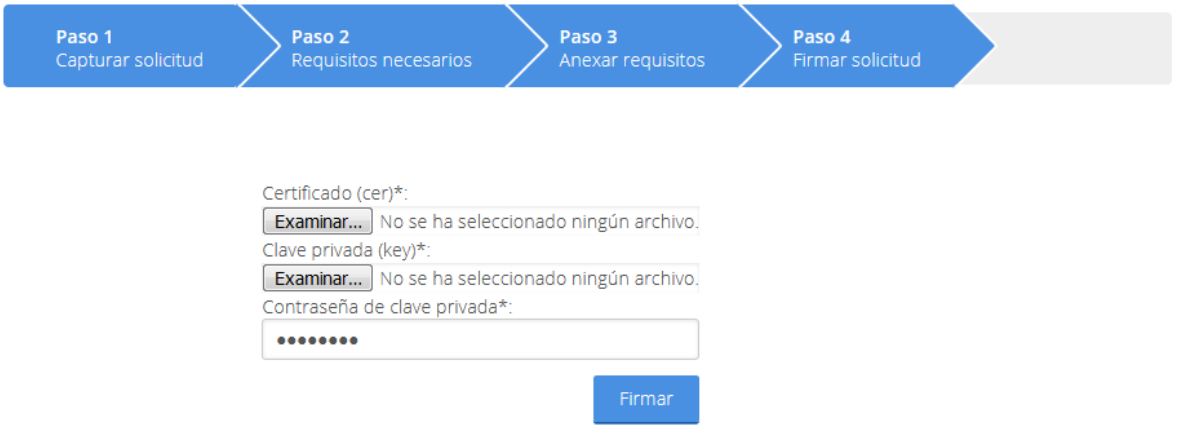

Una vez firmado se recibirá el Acuse de recepción de trámite, en caso de visualizar el documento se dará doble clic en el respectivo PDF.

# Acuse de recibo

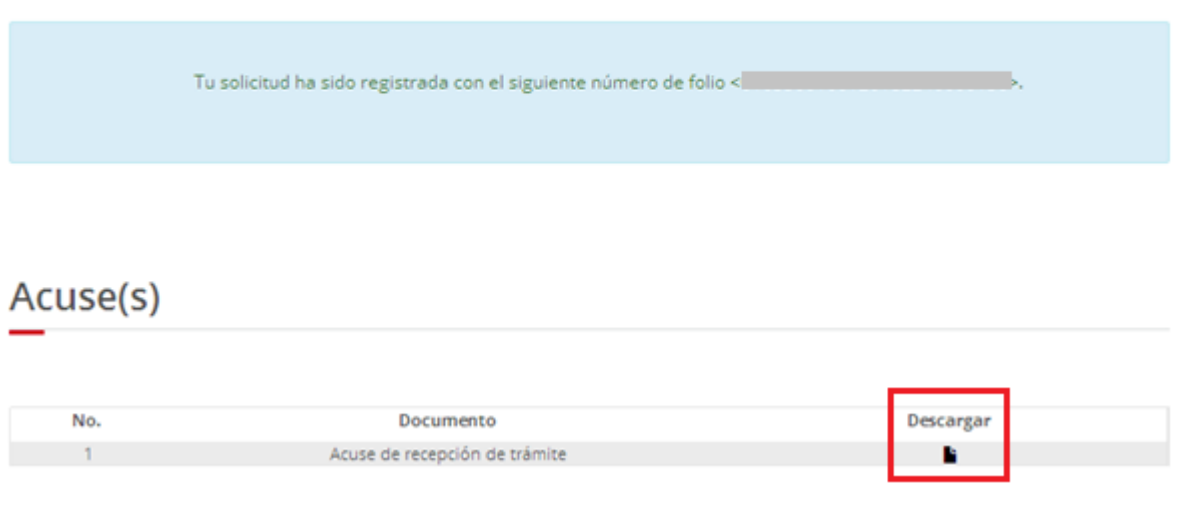
**Contract** 

### Acuse de recepción de trámite

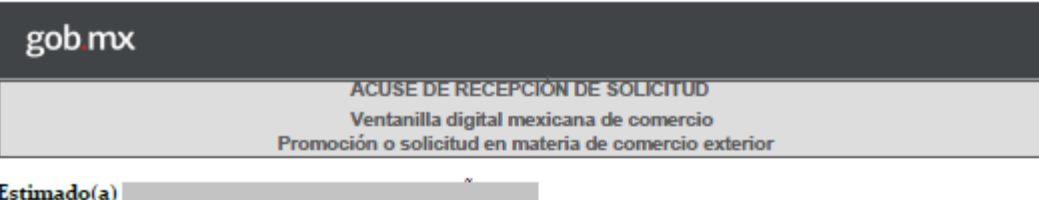

ı

**RFC: RFC:** 

Número de patente:

Número de autorización para actuar ante Aduana Adicional: 3080

Siendo las 17:32:07 del 05 de Marzo del 2019, se tiene por recibida la solicitud de Gafete Único, folio de presentación<br>efectuada a través de la Ventanilla Digital Mexicana de Comercio Exterior ("Ventanilla")

Digital"). A continuación se señalan las personas a las que les está solicitando Gafete Único:

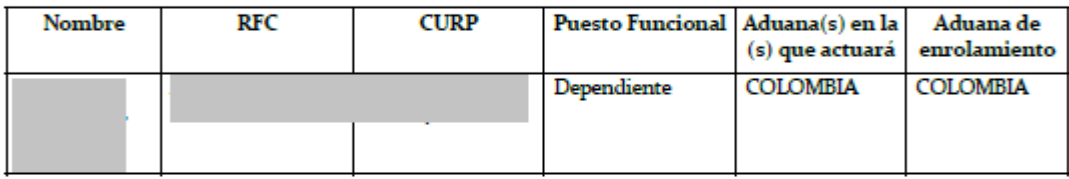

La información proporcionada, incluyendo los datos personales, de conformidad con los ordenamientos aplicables en materia de reserva, confidencialidad y protección de la información,<br>Ingresada al sistema de la Ventanilla D

*Nota: Este requisito solo aplicara si al usuario se le solicita un requerimiento de información.*

### *Confirmar Notificación de Requerimiento*

Una vez que el usuario ingreso a la VUCEM, se mostrará su Bandeja de Tareas pendientes donde tendrá que anexar el Folio de su solicitud y dar clic sobre ella para poder visualizar la Confirmación de Notificación.

### Bandeja de tareas pendientes

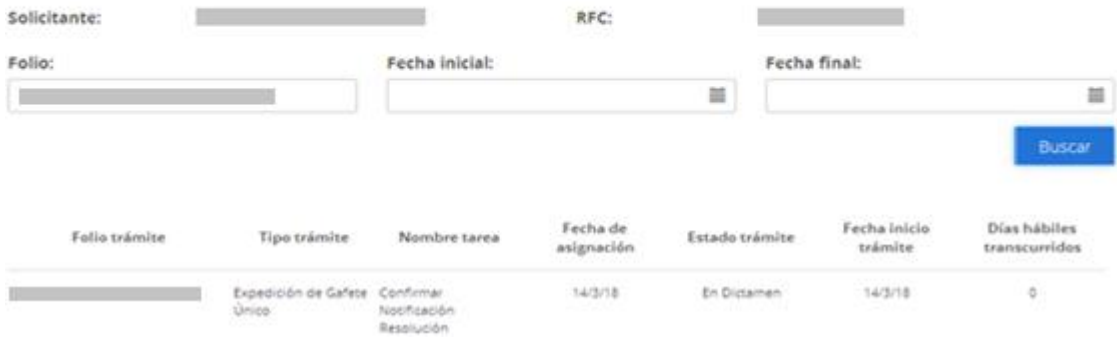

Una vez que el usuario confirmo el folio del trámite podrá dar clic en el botón de **Continuar** para Confirmar Notificación de la Expedición de Gafete Único

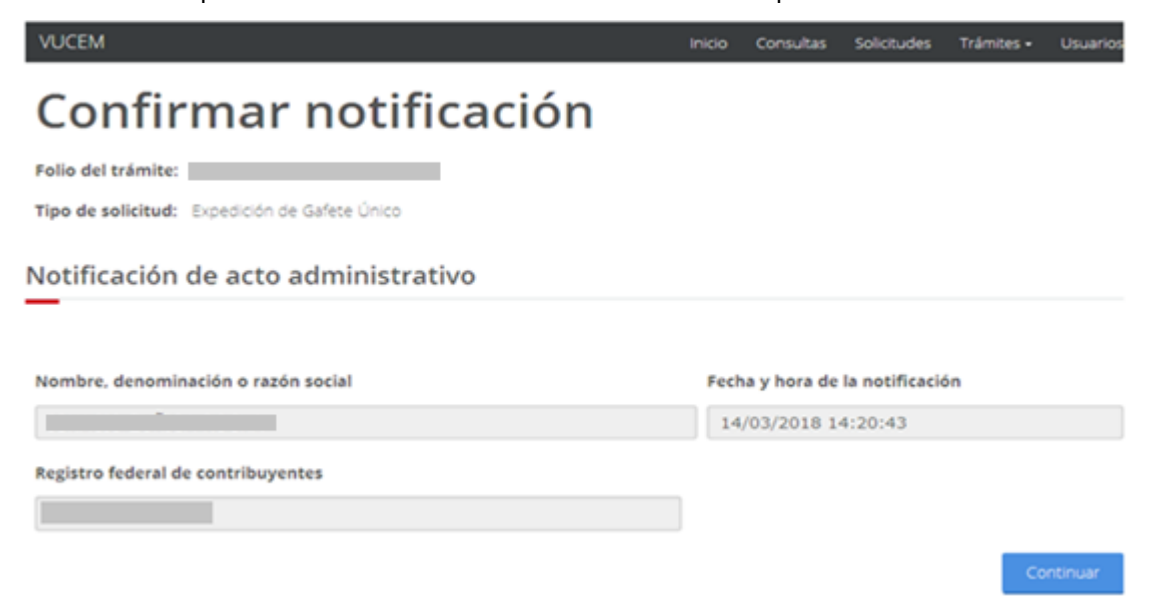

Una vez dado clic en el boton de firmar el usuario deberá de ingresar su e.firma para poder firma la Confirmación de Notificación.

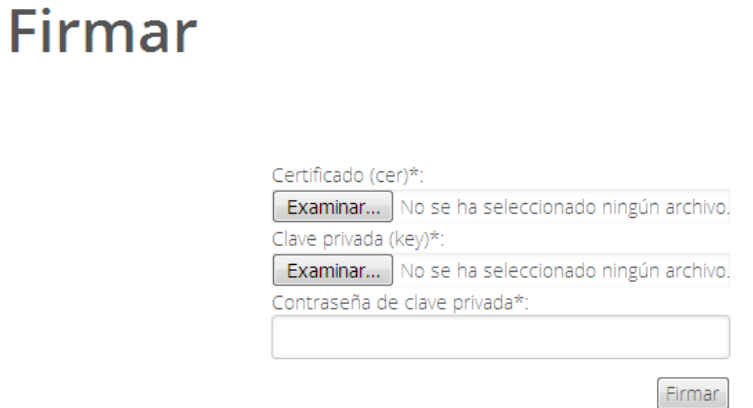

Una vez que el usuario firmo la notificación se recibirá el Acuse de notificación y se podrá visualizar la documentación dando clic en **Descargar**.

## Acuses y resoluciones

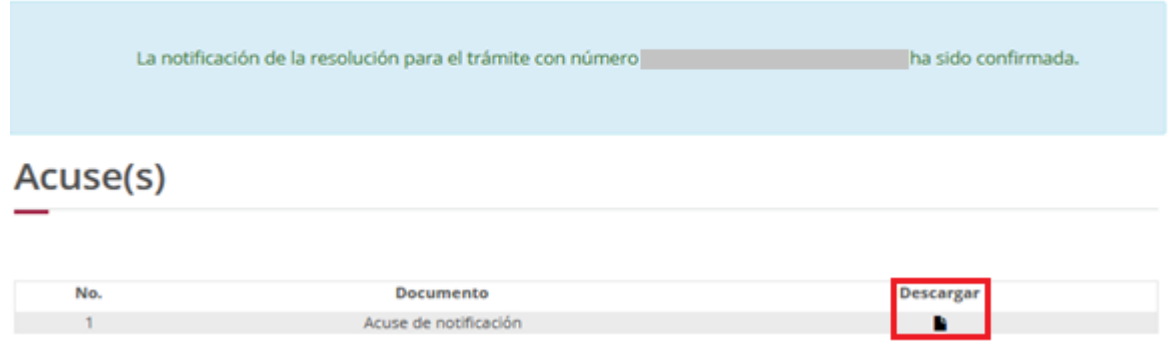

### Acuse de notificación

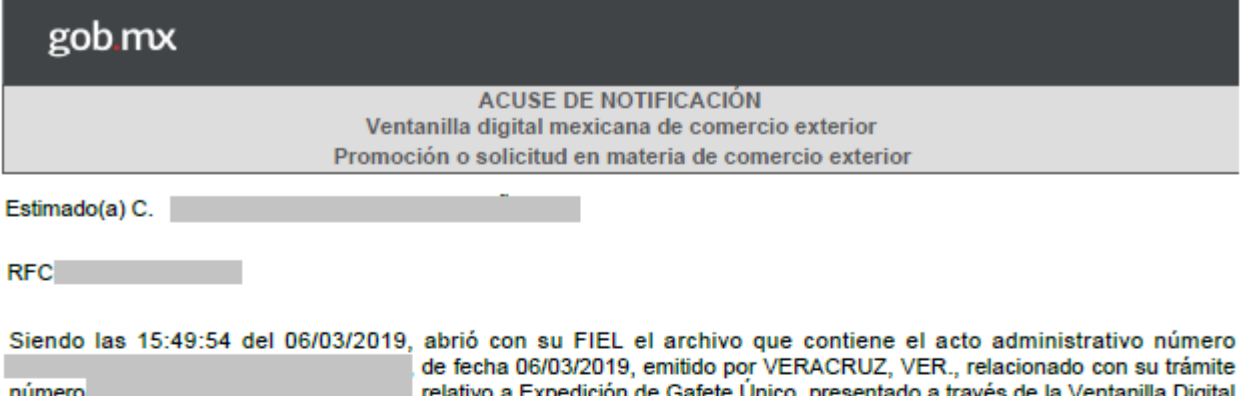

numero pedición de Gafete Unico, entado a través de la Ventanilla Digital relativo a Exp Mexicana de Comercio Exterior el 05/03/2019, con folio de presentación 67511804; motivo por el cual se tiene por legalmente notificado el día 06/03/2019.

Cadena Original. Información de Solicitud que presenta(s) que declara:

Sello Digital:

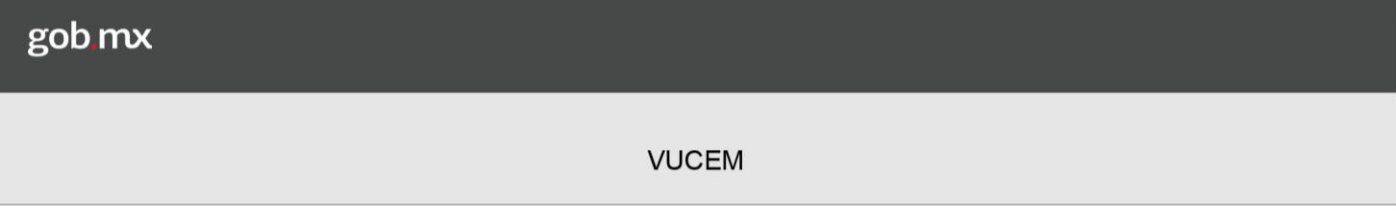

### *Atender Requerimiento de Datos*

Una vez ingresado deberá dirigirse a su bandeja de tareas pendientes donde tendrá que ingresar el folio de la solicitud para poder atender el requerimiento y dar doble clic sobre él.

### Bandeja de tareas pendientes

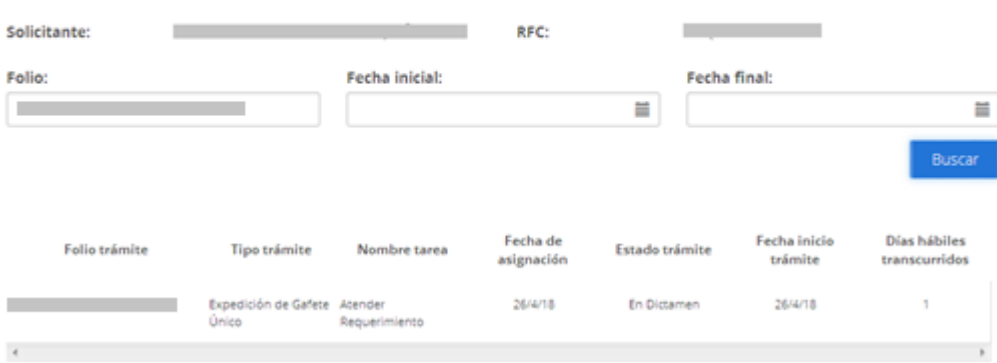

Posteriormente se podrá visualizar el tipo de requerimiento y el motivo por el cual se está solicitando, para poder atenderlo deberá seleccionar la opción de Siguiente.

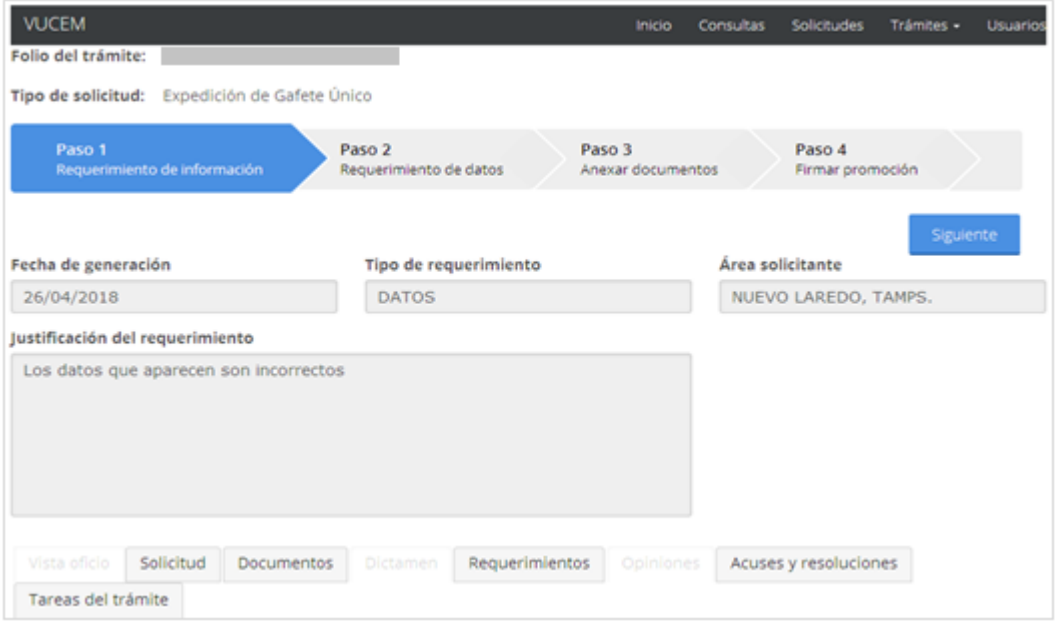

Si el requerimiento es de Datos se deberá de modificar la información que se haya anexado anteriormente, se podrá modificar la información de las personas a las que se solicitara el gafete y las aduanas en las que se solicitarán los gafetes, para esto solo tendrá que seleccionar el registro y dar clic en Modificar.

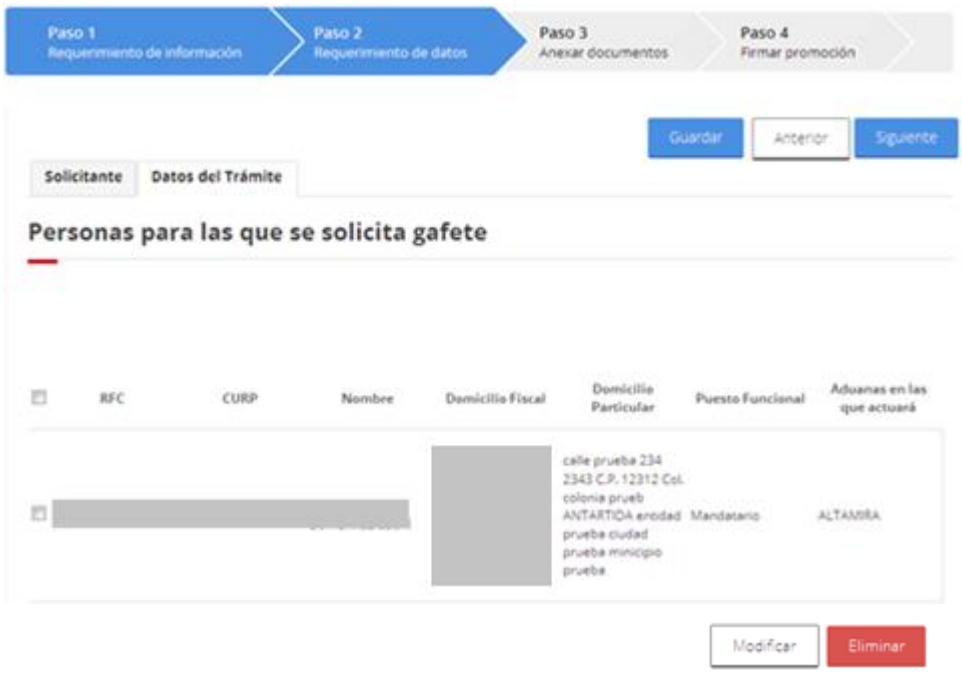

#### Aduanas autorizadas en las que se solicitan gafetes

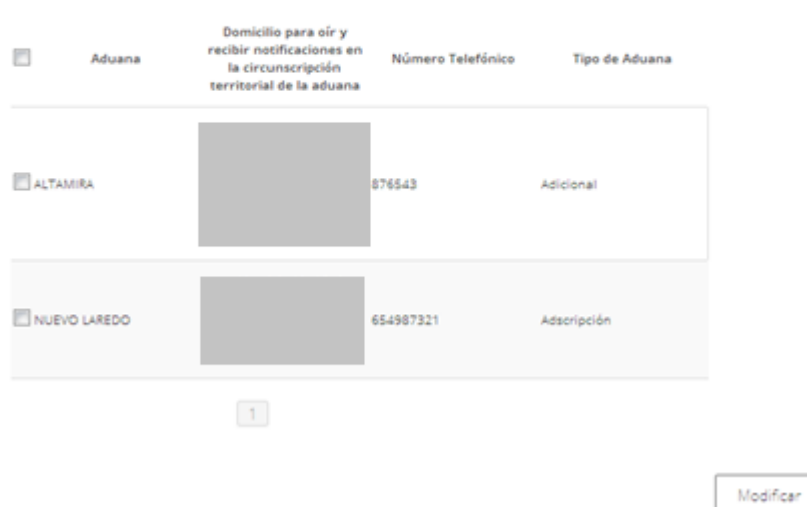

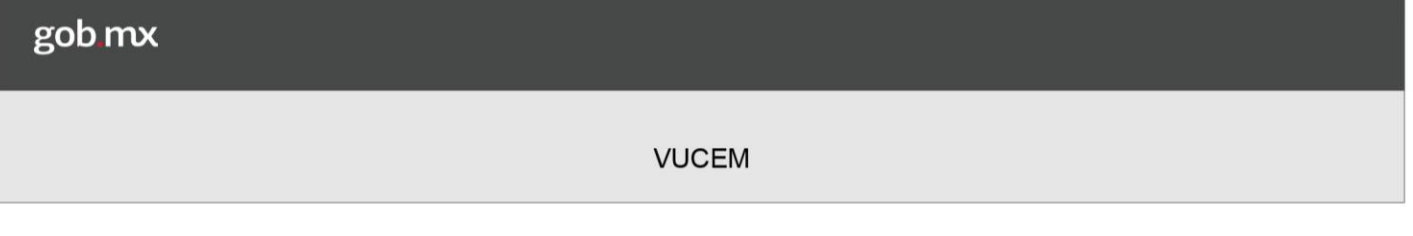

En la opción de personas a las que se le solicitará el gafete solo se podrá hacer la modificar a la información del domicilio particular, una vez hecho esto deberá dar clic en la opción de Actualizar.

### **Domicilio particular**

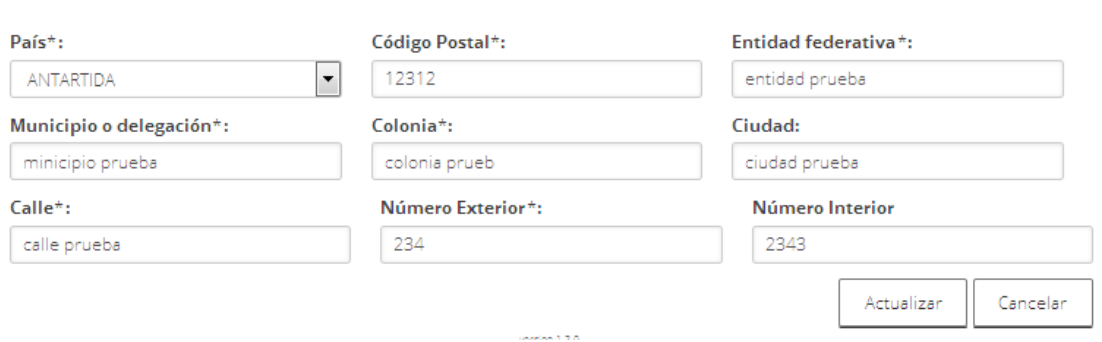

Para la opción de las Aduanas Autorizadas solo será posible el cambio de domicilio, así como los números telefónicos que se tienen registrados, y una vez hecho dichas modificaciones se procederá seleccionar la opción de Actualizar.

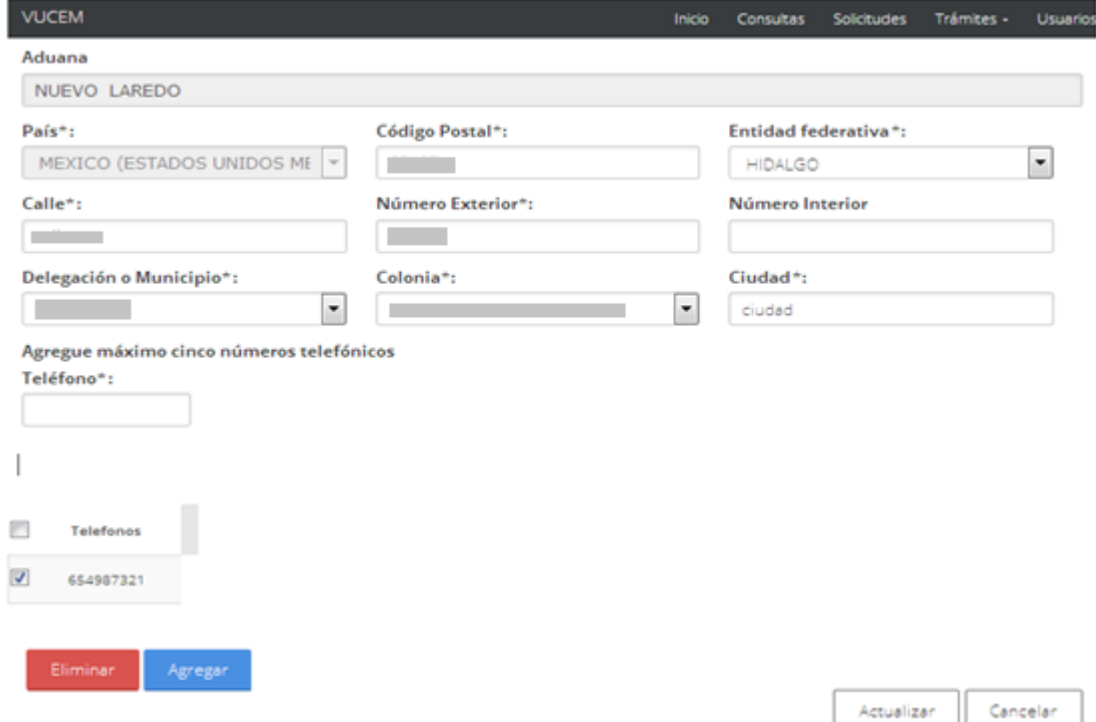

En caso de que ya no se necesite anexar algún otro requisito, se procederá a Firmar el Requerimiento de información.

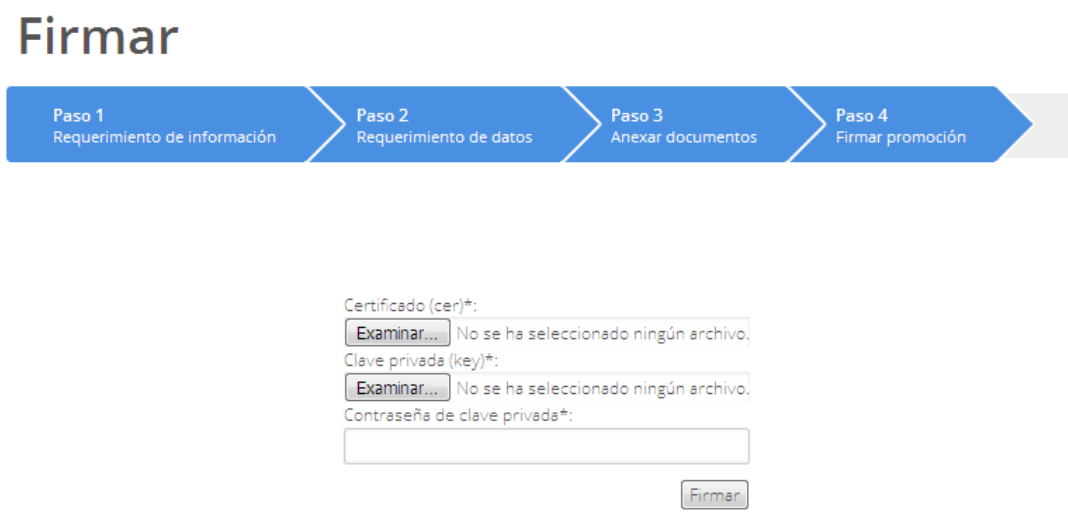

Una vez firmado se recibirá el Acuse de recepción de promoción y se podrá visualizar dando clic en Descargar.

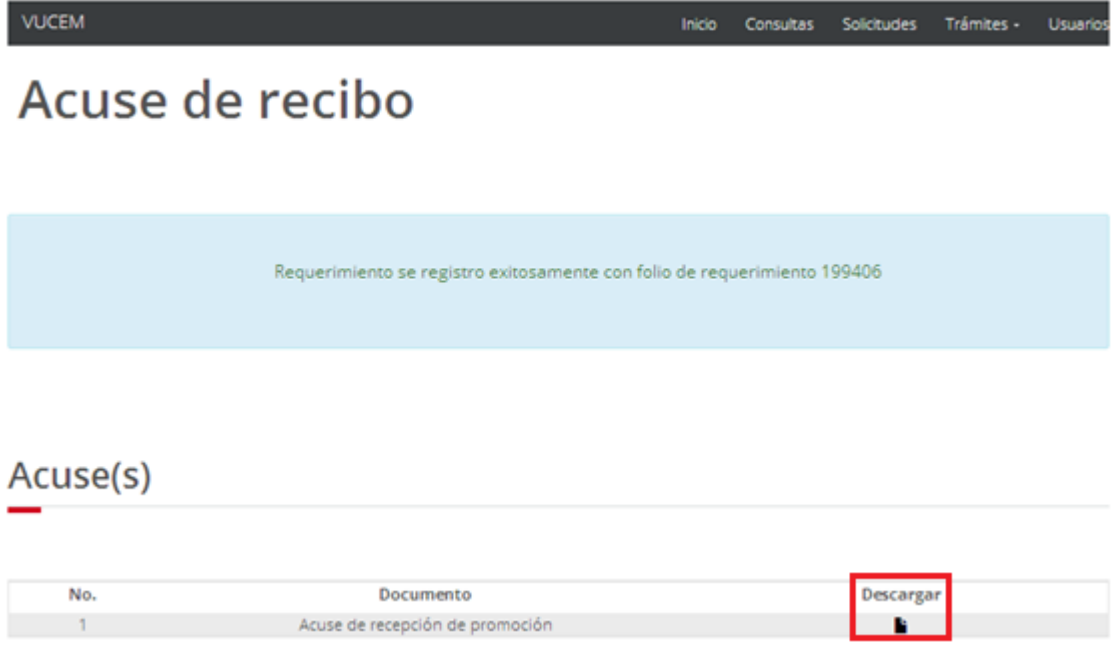

Se podrá visualizar el Acuse de recepción de promoción como se muestra a continuación

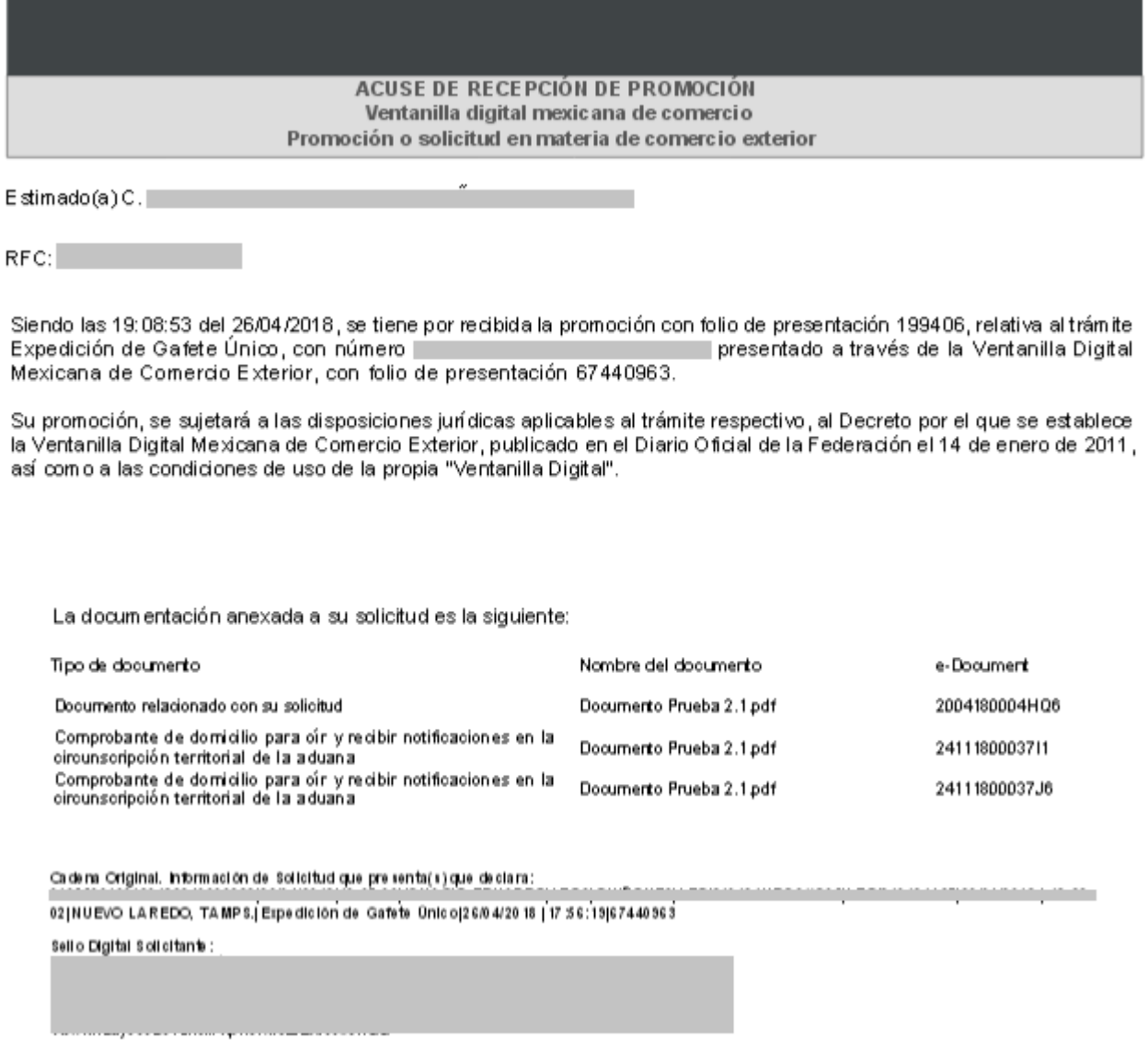

Sell o Digital Ventaniila Digital:

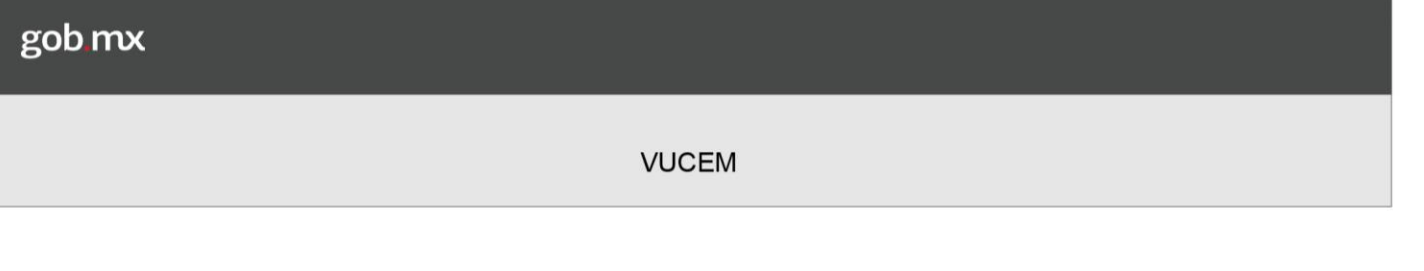

### *Atender requerimiento de Documentos.*

Una vez ingresado deberá dirigirse a su bandeja de tareas pendientes donde tendrá que ingresar el folio de la solicitud para poder atender el requerimiento y dar doble clic sobre él.

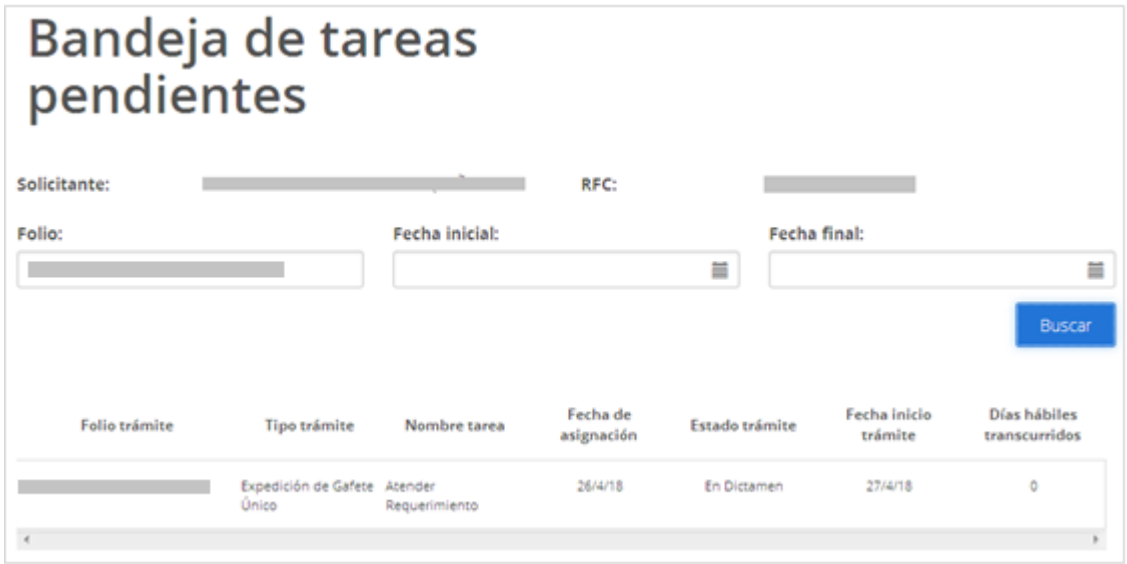

Posteriormente se podrá visualizar el tipo de requerimiento y el motivo por el cual se está solicitando, para poder atenderlo deberá seleccionar la opción de Siguiente.

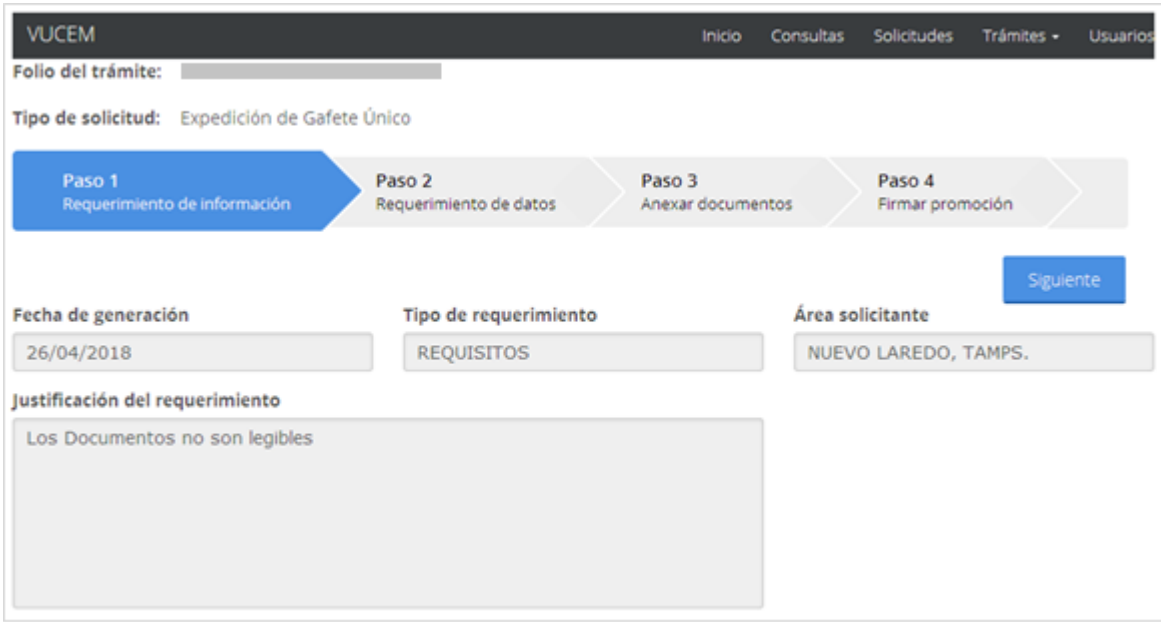

Posteriormente el sistema validara que es un requerimiento de Documentos y se mandara en automático al paso 3 de Anexar documentos, y para anexar un nuevo documento se deberá seleccionar la opción de Adjuntar documento.

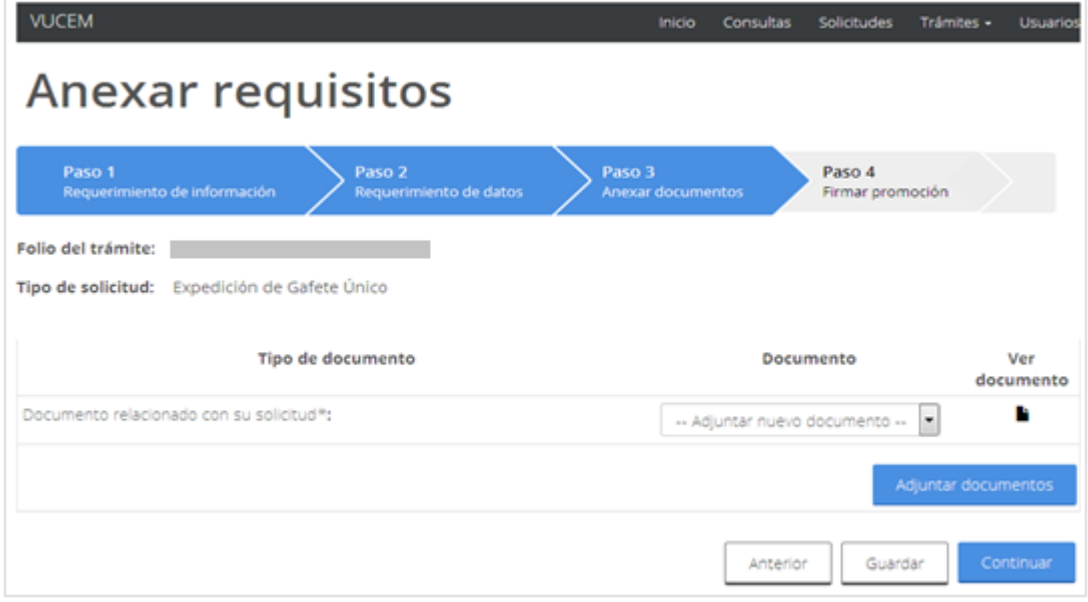

Se presentará la siguiente pantalla donde para anexar un archivo se dará clic en la opción Examina, y se procederá a localizar dicho documento para adjuntar.

### gob.mx

**VUCEM** 

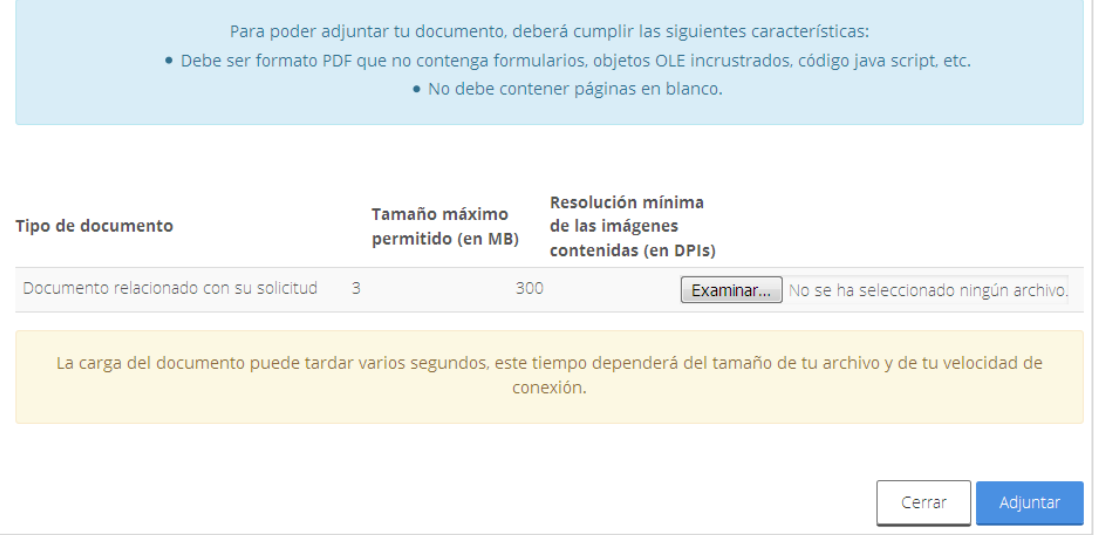

Una vez localizado y seleccionado el archivo, se dará clic en Adjuntar para guardar los cambios.

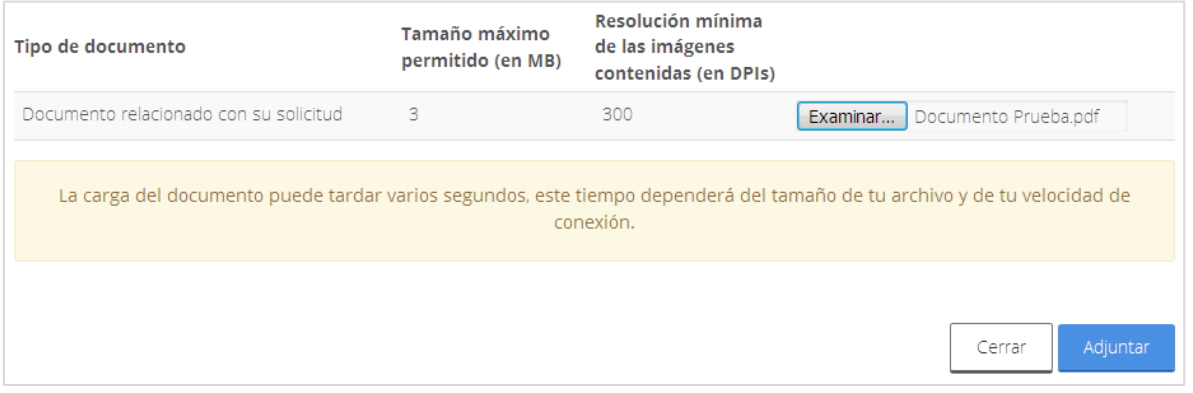

Posteriormente el Estatus y Mensaje del Documento anexado deberá de ser Ok y se dará clic en Cerrar para proceder a Firmar la solicitud.

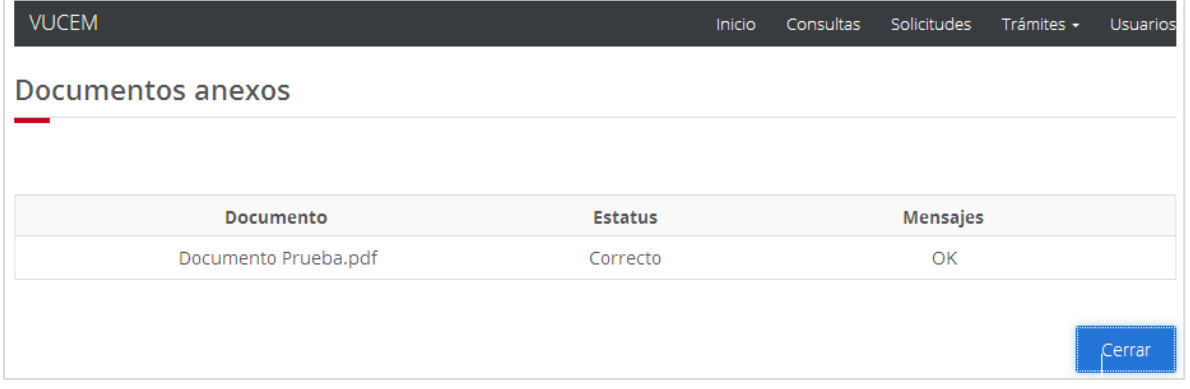

Una vez anexado todos los requisitos se procederá a firmar, para lo cual deberá dar clic en la opción de Continuar.

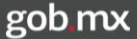

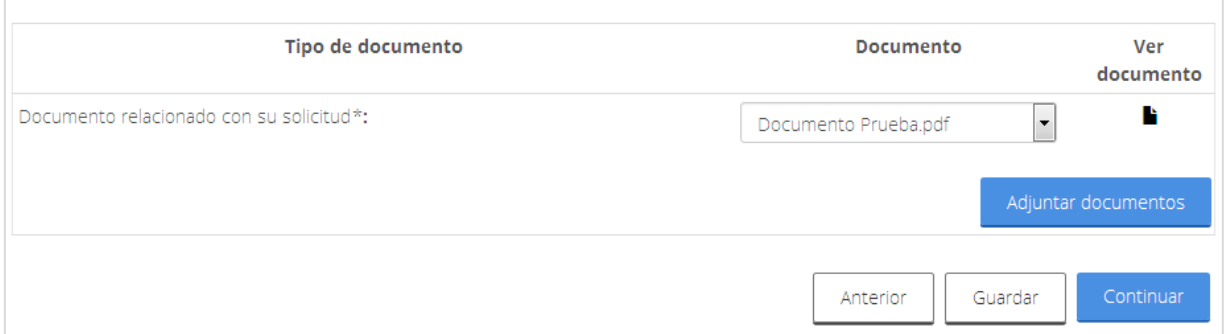

En caso de que ya no se necesite anexar algún otro, se procederá a Firmar el Requerimiento de información.

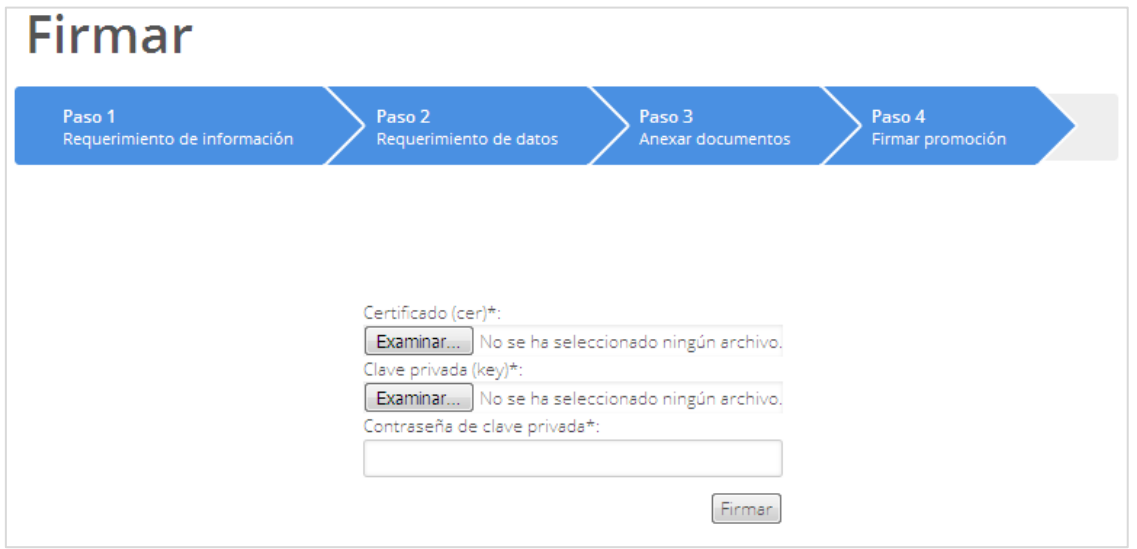

Una vez firmado se recibirán los dos Acuses de recepción de promoción y se podrá visualizar dando clic en el respectivo PDF de cada uno.

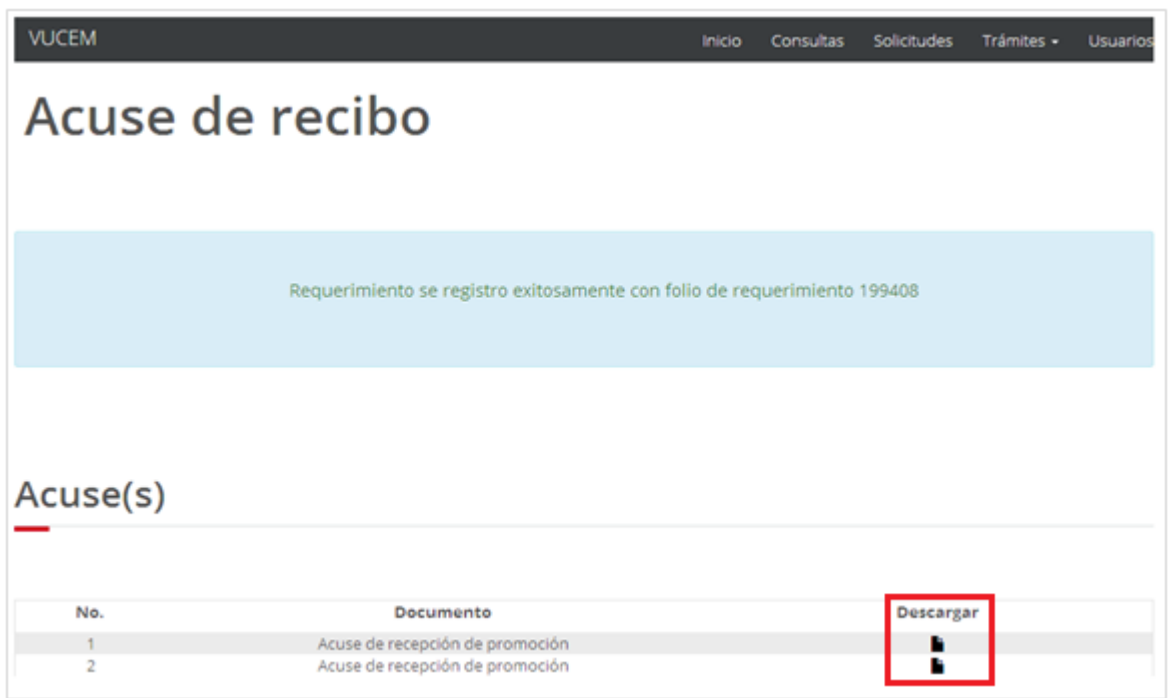

Se podrá visualizar el primer Acuse de recepción de promoción como se muestra a continuación.

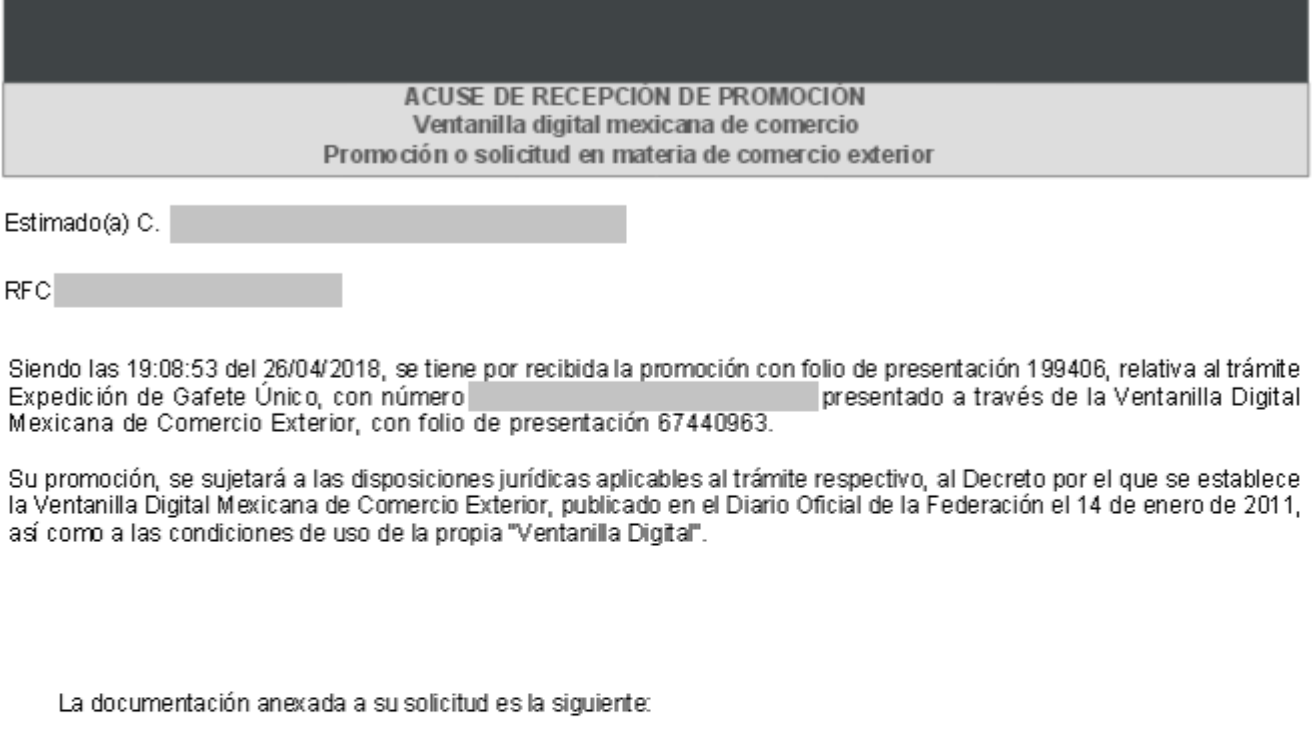

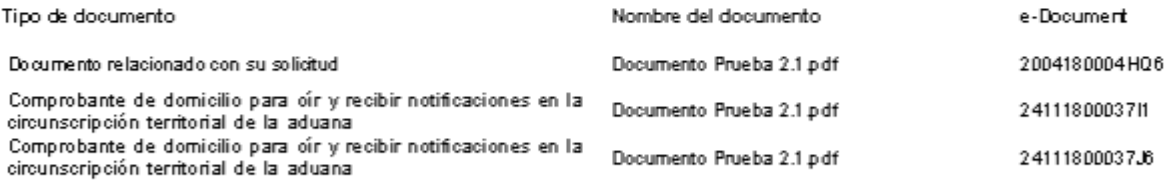

Cadena Original. Información de Solicitud que presenta(s) que declara:

02|NUEVO LAR EDO, TAMPS.| Expedición de Gafete Único(26/04/2018 | 17:56:19|67440963

Sello Digital Solicitante:

Se podrá visualizar el segundo Acuse de recepción de promoción como se muestra a continuación.

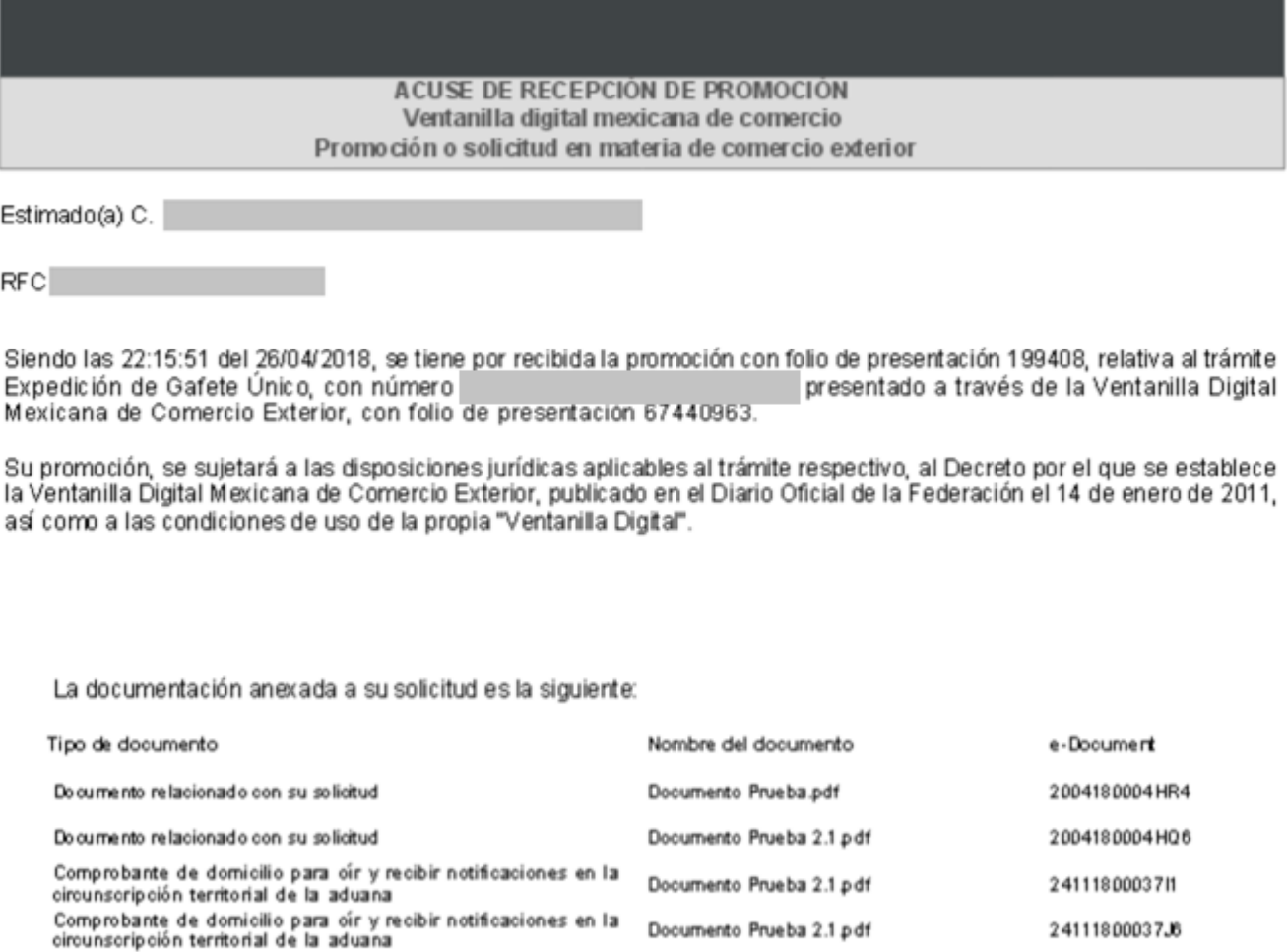

Cadena Original. Información de Solicitud que presenta(s) que declara:

05|NUEVO LAR EDO, TAMPS (Expedición de Gatete Unico(26/04/2018 |17:56:19|67440963

Sello Digital Solicitante:

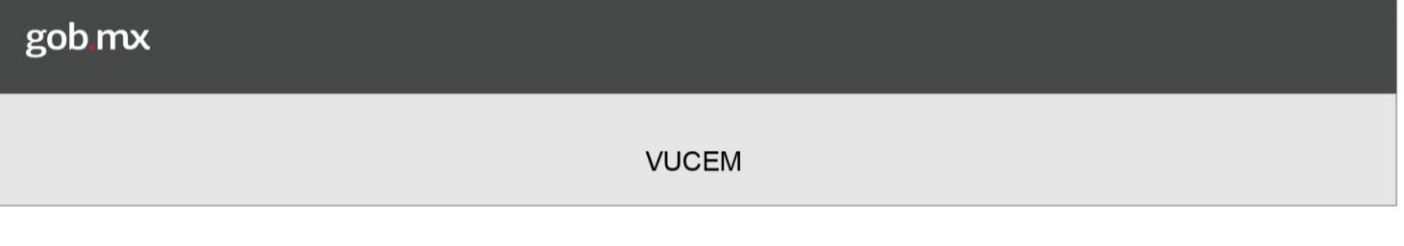

#### *Confirmar Pago de Aprovechamiento*

Una vez que el usuario ingreso a la VUCEM, se mostrará su Bandeja de Tareas pendientes donde tendrá que ingresar el folio de su solicitud, dar clic en el botón **Buscar** y posteriormente dar doble clic sobre el para poder visualizar la Confirmación de Notificación.

### Bandeja de tareas pendientes

![](_page_53_Picture_55.jpeg)

Una vez que el usuario confirmo el folio del trámite podrá dar clic en el botón de **Continuar** para Confirmar Notificación de la Expedición de Gafete Único.

# Confirmar notificación

Folio del trámite:

Tipo de solicitud: Expedición de Gafete Único

#### Notificación de acto administrativo

![](_page_53_Picture_56.jpeg)

![](_page_54_Picture_63.jpeg)

# Borrar datos del pago **Valor del GUI actualizado con referencia al Artículo 17 del Anexo 13 de las Reglas Generales**

Fecha de pago\*:

Llave de pago\*:

**720**

旨

Seleccione un valor

Importe de pago:

 $\boxed{\cdot}$ 

**de Comercio Exterior 2023.**

Posteriormente se tendrá que agregar el comprobante del pago de aprovechamiento, para esto deberá seleccionar el botón de **Examinar**, buscar el respectivo documento, dar clic en Abrir , se procedera a firmar la confirmación dando clic en el botón Continuar.

#### Comprobante de pago de aprovechamiento

![](_page_55_Picture_13.jpeg)

Una vez dado clic en el boton de continuar el usuario deberá de ingresar su e.firma para poder firma la Confirmación de Notificación.

![](_page_56_Picture_34.jpeg)

Una vez firmado se podrá obtener el Acuse de Notificación y Oficio de Resolución y se podrá visualizar dando clic en Descargar.

### Acuses y resoluciones

![](_page_56_Picture_35.jpeg)

Una vez dado clic en el PDF se mostrará el Acuse de Notificación como se muestra en la siguiente imagen.

![](_page_57_Picture_19.jpeg)

Una vez dado clic en el PDF se mostrará el Oficio de Resolución como se muestra en la siguiente imagen.

![](_page_58_Picture_39.jpeg)

Con la finalidad de continuar con el trámite de expedición de Gafete Único, se le requiere para que la(s) persona(s) que a continuación se enlista(n), acuda(n) a la aduana que se señala a enrolarse:

![](_page_58_Picture_40.jpeg)

![](_page_59_Picture_46.jpeg)

#### *Confirmar Notificación de Resolución*

Una vez que el usuario ingreso a la VUCEM, se mostrará su Bandeja de Tareas pendientes donde tendrá que anexar el Folio de su solicitud, dar clic en el botón **Buscar** y posteriormente dar doble clic sobre ella para poder visualizar la Confirmación de Notificación.

## Bandeja de tareas pendientes

![](_page_59_Picture_47.jpeg)

Se visualizará la siguiente ventana en la cual deberá dar clic en el botón de **Continuar** para poder firmar la Confirmación de Notificación.

## Confirmar notificación

![](_page_59_Picture_48.jpeg)

Para que el usuario pueda firmar la notificación deberá ingresar los siguientes datos de su e.firma.

Certificado (cer) Clave privada (key) Contraseña de clave privada

Firmar

![](_page_60_Picture_4.jpeg)

Una vez que se haya firmado se recibirá el Acuse de notificación y dos oficios de resolución, y en caso de que se desee visualizar la documentación se dará clic en **Descargar**.

## **Acuses y resoluciones**

![](_page_60_Picture_52.jpeg)

### Acuse de notificación

![](_page_61_Picture_35.jpeg)

Siendo las 15:49:54 del 06/03/2019, abrió con su FIEL el archivo que contiene el acto administrativo número de fecha 06/03/2019, emitido por VERACRUZ, VER., relacionado con su trámite número , relativo a Expedición de Gafete Único, presentado a través de la Ventanilla Digital Mexicana de Comercio Exterior el 05/03/2019, con folio de presentación 67511804; motivo por el cual se tiene por legalmente notificado el día 06/03/2019.

Cadena Original, Información de Solicitud que presenta(s) que declara:

Sello Digital:

<u> 1. . . . . . .</u>

![](_page_62_Picture_0.jpeg)

![](_page_63_Picture_86.jpeg)

Del latín observatio, la observación es la acción y efecto de observar (examinar con atención, mirar con recato, advertir). Se trata de una actividad realizada por los seres vivos para detectar y asimilar información.

Asunto: Del latín observatio, la observación es la acción y efecto de observar (examinar con atención, mirar con recato, advertir). Se trata de una actividad realizada por los seres vivos para detectar y asimilar información.

> Ciudad de México, a 06 de marzo del 2019 "2019, Año del Caudillo del Sur, Emiliano Zapata"."

IGN 30

RFC **Contract** 

Número de patente:

Número de autorización para actuar ante Aduana Adicional:  $308$ 

Nombre **RFC CURP** Aduana(s) en la(s) Estado de la Número de **Puesto Funcional** que actuará Gafete persona Multidependi Enrolado null ente Dependiente COLOMBIA Enrolado Multidependi **COLOMBIA** Enrolado ente

Personas que asistieron a enrolarse:

#### *Enrolamiento*

Una vez que ingreso su pago deberá asistir a la aduana realizar su enrolamiento se cuentan con 10 días para confirmar su enrolamiento.

### **Segundo Dictamen**

El folio nuevamente cae en la bandeja del funcionario de la aduana, para que genere un segundo dictamen y autorización para que el folio pueda pasar a la Confirmación de impresión.

![](_page_65_Picture_46.jpeg)

### *Adjuntar Guía Pre pagada*

Una vez que el usuario ingreso a la VUCEM, se mostrará su Bandeja de Tareas pendientes donde tendrá que anexar el Folio de su solicitud y dar clic sobre ella para poder Adjuntar la Guía Pre pagada.

### Bandeja de tareas pendientes

![](_page_65_Picture_47.jpeg)

Una vez que se ingresó el folio de la solicitud, se podrá visualizar la información de la persona a la cual se le expedirá el Gafete Único en automático.

Siguiente

### Digitalizar guía prepagada

![](_page_65_Picture_48.jpeg)

Tipo de solicitud: Expedición de Gafete Único

#### Personas a las que se expedirá gafete único

![](_page_65_Picture_49.jpeg)

![](_page_66_Picture_47.jpeg)

Para adjuntar la guía pre pagada, deberá de agregar el nombre de la guía, posteriormente seleccionar la opción de **Examinar**, y una vez hecho esto seleccionar la opción de **Agregar**.

Observaciones:

![](_page_66_Picture_48.jpeg)

Una vez que se Adjuntaron las guías, se podrán visualizar en la parte inferior, y en caso de querer eliminar alguna, tendrá que seleccionar el recuadro del lado izquierdo de la guía y dar clic en **Eliminar**.

![](_page_66_Picture_49.jpeg)

Una vez que se Adjuntaron las Guías, se procederá a firmar la solicitud, para esto el usuario deberá dar clic en **Siguiente**.

![](_page_67_Picture_30.jpeg)

# Digitalizar guía prepagada

Siguiente

Folio del trámite:

Tipo de solicitud: Expedición de Gafete Único

Personas a las que se expedirá gafete único

Una vez que se dio clic en el botón, se procederá a firmar, el usuario deberá ingresar su e.firma para recibir el Acuse de recepción de guía prepagada.

![](_page_67_Picture_8.jpeg)

![](_page_67_Picture_31.jpeg)

Una vez que se firmó, se recibirá el Acuse de recepción de guía prepagada y si se desea visualizar el documento se deberá dar clic en Descargar.

### Acuse de recibo

Acuse(s)

![](_page_68_Picture_31.jpeg)

### **Acuse de recepción de guía prepagada**

![](_page_68_Picture_32.jpeg)

Sello Digital: "Mainikaranusrusrusunun kan ranarausrussaananium insentaananikaranusrak

![](_page_69_Picture_40.jpeg)

#### *Confirmar Recepción de Gafetes*

Una vez que el usuario ingreso a la VUCEM, se mostrará su Bandeja de Tareas pendientes donde tendrá que ingresar el Folio de su solicitud y dar clic sobre el para poder visualizar la Confirmación de Recepción de Gafetes.

![](_page_69_Picture_41.jpeg)

Una vez que se dio clic en el folio, deberá seleccionar **TODOS** los registros de los gafetes que se estarán confirmado del folio correspondiente, posteriormente se procederá a firmar la Confirmación para esto se deberá de dar clic en Firmar.

## Confirmación de la recepción de los gafetes

![](_page_69_Picture_42.jpeg)

![](_page_70_Picture_40.jpeg)

Una vez que se dio clic en el botón, se procederá a firmar, el usuario deberá ingresar su e. Firma para recibir el Acuse de recepción de recepción de gafetes.

## **Firmar**

![](_page_70_Picture_41.jpeg)

Una vez que se firmó, se recibirá el Acuse de recepción de gafetes y si se desea visualizar el documento se deberá dar clic en Descargar.

## Acuse de recibo

### Acuse(s) No. **Documento Descargar** Acuse de recepción de gafetes

### Acuse de envío de gafetes

![](_page_71_Picture_29.jpeg)

![](_page_71_Picture_30.jpeg)

La(s) guia(s) que se utilizaran para el envio de los mismos es(son)

![](_page_71_Picture_31.jpeg)

### Cadena Original<br>| 0 1 0 5 5 0 0 1 0 0 1 2 0 1 9 2 4 3 0 0 0 0 0 0 3 4 | 0 6 / 0 3 / 2 0 1 9 | 1 8 : 0 3 :<br>| 0 1 0 5 5 0 0 1 0 0 1 2 0 1 9 2 4 3 0 0 0 0 0 3 4 | 0 6 / 0 3 / 2 0 1 9 | 1 8 : 0 3 :

Sello Digital: